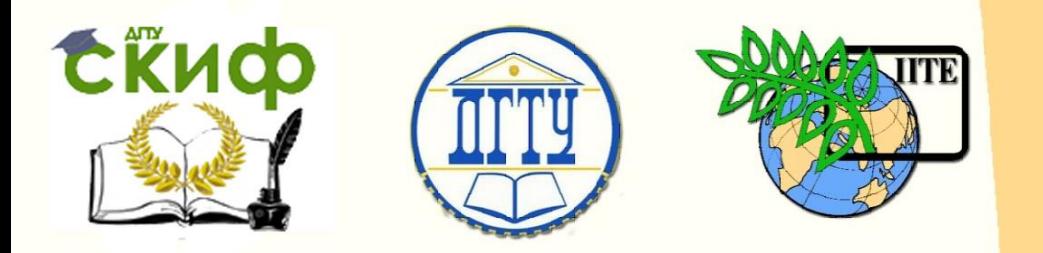

ДОНСКОЙ ГОСУДАРСТВЕННЫЙ ТЕХНИЧЕСКИЙ УНИВЕРСИТЕТ

УПРАВЛЕНИЕ ДИСТАНЦИОННОГО ОБУЧЕНИЯ И ПОВЫШЕНИЯ КВАЛИФИКАЦИИ

Кафедра «Радиоэлектроника»

# **МЕТОДИЧЕСКИЕ УКАЗАНИЯ**

к проведению лабораторных занятий по дисциплине

# **«Диагностика и обслуживание РЭСБН»**

Автор Сукиязов А.Г.

Ростов-на-Дону, 2018

# **Аннотация**

Сборник содержит описания, методические указания и и задания к лабораторным работам по дисциплине «Диагностика и обслуживание РЭСБН» и предназначен для студентов по направлениям: радиотехника (110301), очной и заочной форм обучения.

Управление дистанционного обучения и повышения и повышения и повышения и повышения как и повышения как и повыш

В составе лабораторных работ присутствуют работы выполняемые в режиме имитационных исследований.

# **Автор**

Профессор кафедры Радиоэлектроника

Сукиязов А.Г.

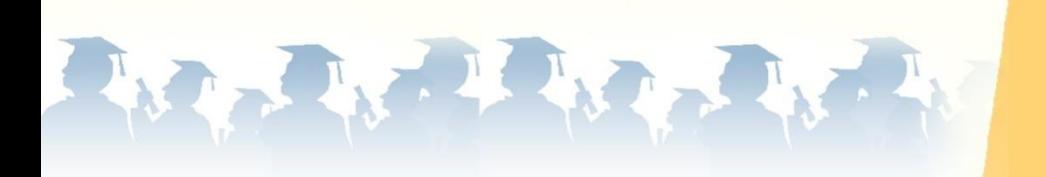

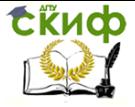

# **Оглавление**

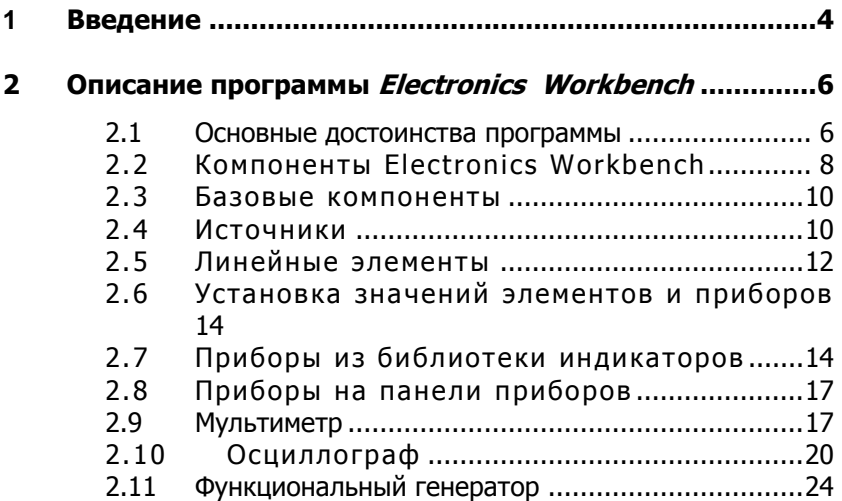

**2. Лабораторная работа 1 Измерение, оценка и контроль параметров пассивных, активных, аналоговых, цифровых элементов и программного обеспечения РЭС....................26**

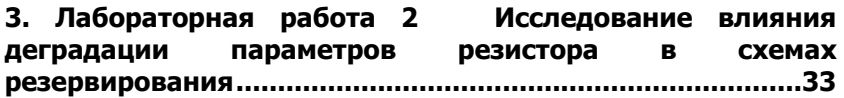

**4. Лабораторная работа 3 Подбор параметров измерительных приборов при контроле постоянного напряжения и тока .................................................................43**

**5. Лабораторная работа 4 Исследование параметров импульсных диагностических сигналов ............................53**

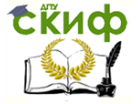

# **Введение**

Данная разработка представляет собой методические указания к выполнению и оформлению лабораторных работ по дисциплине «Диагностика и обслуживание РЭС» (ОПОП Радиотехнические средства передачи, приема и обработки сигналов). Направление 11.03.01 Радиотехника. Курс 4, семестр 8.

Дисциплина входит в блок Б1.В.ДВ.6.1.Изучение дисциплины направлено на формирование навыков определения неисправностей в системах радиоэлектронной аппаратуры, а также методов их устранения.

Целью освоения дисциплины "Диагностика и обслуживание РЭС" является формирование основных теоретических и практических знаний, обеспечивающих успешное участие будущих специалистов в разработке технологического контроля и диагностики разнообразных радиоэлектронных систем, а также изучение основных методов диагностики, вопросов совершенствования автоматизированных устройств систем контроля и диагностики и основное испытательное оборудование

Предлагаемые лабораторные работы проводятся с использованием компьютерных симуляций, помогающих решать профессиональные задачи. Компьютерная симуляция проводится в рамках системы схемотехнического моделирования *Electronics Workbench*. Для ориентировки студентов в этом программном продукте в первой главе приводится краткая инструкция. Основной методической идеей лабораторных работ является получение диагностической информации в устройствах РЭС и выделение из них диагностических признаков. В конце каждой работы приводится перечень контрольных вопросов.

На каждую лабораторную работу запланировано 6 часов занятий:

- 2 часа подготовка к лабораторной работе: изучение теории и заготовка отчета;

- 2 часа выполнение лабораторной работы: получение данных имитационного эксперимента;

- 2 часа защита результатов.

Если полученные результаты неверны, то работа подлежит переделке в свободное время студента.

Отчет по лабораторной работе выполняется письменно в отдельной тетрадке 12 листов в клетку. Отчет должен быть оформлен аккуратно. Таблицы и схемы рисуются с помощью линеек и трафаретов. Небрежное рисование схем и таблиц будет подлежать переделке. Графики к таблицам следует строить с по-

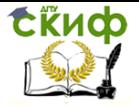

мощью компьютерных средств. Выбирать шкалы и цены делений в соответствии с правилами. В отчет график переносится следующим образом: По линейке рисуется шкала с делениями. Деления должны кратно укладываться в клетки тетрадного листа. Линия графика перечерчивается в ручную предельно совпадая с графиком на дисплее. Особое внимание уделить координатам особых точек: максимумов или минимумов.

Размер графика не должен быть мелким

Использование данного подхода при проведении лабораторных работ позволяет повысить эффективность усвоения учебного материала за счет применения активных методов обучения и визуализации проблемной ситуации, выработать практические навыки непосредственно в учебной аудитории.

Защита лабораторных работ в виде тренинга позволяет дать его участникам недостающую информацию, сформировать навыки устойчивости к давлению, навыки безопасного поведения вовремя дискуссии.

Предварительная работа до начала обучения: подготавливаются необходимые раздаточные материалы с тестовыми вопросами «на входе», формулируется перечень контрольных вопросов по теме работы.

Управление дистанционного обучения и повышения квалификации

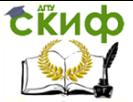

Диагностика и обслуживание РЭСБН

# 1 Описание программы Electronics **WORKRENCH**

Система схемотехнического моделирования Electronics Workbench<sup>1</sup> предназначена для моделирования и анализа электрических схем.

Программа Electronics Workbench позволяет моделировать аналоговые, цифровые и цифро-аналоговые схемы большой степени сложности. Имеющиеся в программе библиотеки включают в себя большой набор широко распространенных электронных компонентов. Есть возможность подключения и создания новых библиотек компонентов.

Параметры компонентов можно изменять в широком диапазоне значений. Простые компоненты описываются набором параметров, значения которых можно изменять непосредственно с клавиатуры, активные элементы - моделью, представляющей собой совокупность параметров и описывающей конкретный элемент или его идеальное представление. Модель выбирается из списка библиотек компонентов, параметры модели также могут быть изменены пользователем.

Широкий набор приборов позволяет производить измерения различных величин, задавать входные воздействия, строить графики. Все приборы изображаются в виде, максимально приближенном к реальному, поэтому работать с ними просто и удобно.

Результаты моделирования можно вывести на принтер или импортировать в текстовый или графический редактор для их дальнейшей обработки.

## 1.1 Основные достоинства программы

## 1.1.1 Удобство проведения измерений

Учеба невозможна без ошибок, а ошибки в реальной лаборатории порой очень дорого обходятся экспериментатору. Работая с Electronics Workbench, экспериментатор застрахован от случайного поражения током, а приборы не выйдут из строя изза неправильно собранной схемы. Благодаря этой программе в распоряжении пользователя имеется такой широкий набор приборов, который вряд ли будет доступен в реальной жизни. Таким образом, у Вас всегда имеется уникальная возможность для планирования и проведе- ния широкого спектра иссле-

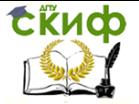

дований электронных схем при минимальных затратах време-ΗИ.

# 1.1.2 Графические возможности

Сложные схемы занимают лостаточно много места, изображение при этом стараются сделать более плотным, что часто приводит к ошибкам в подключении проводников к элементам цепи. Electronics Workbench позволяет разместить схему таким образом, чтобы были чётко видны все соединения элементов и одновременно вся схема целиком.

Возможность изменения цвета проводников позволяет сделать схему более удобной для восприятия. Можно отображать различными цветами и графики, что очень удобно при одновременном исследовании нескольких зависимостей.

# 1.1.3 Стандартный интерфейс Windows

Программа Electronics Workbench использует стандартный интерфейс Windows, что значительно облегчает её использование. Интуитивность и простота интерфейса делают программу доступной любому, кто знаком с основами использования Windows

# 1.1.4 Компоненты и проведение экспе-**DИМентов**

В библиотеки компонентов программы входят пассивные элементы, транзисторы, управляемые источники, управляемые ключи, гибридные элементы, индикаторы, логические элементы, триггерные устройства, цифровые и аналоговые элементы, специальные комбинационные и последовательные схемы. Активные элементы могут быть представлены моделями как идеальных, так и реальных элементов. Возможно также создание своих моделей элементов и добавление их в библиотеки элементов

В программе используется большой набор приборов для проведения измерений: амперметр, вольтметр, осциллограф, мультиметр. Боде-плоттер (графопостроитель частотных характеристик схем).

Анализ схем

Electronics Workbench может проводить анализ схем на постоянном и переменном токах (АС).

Анализ схем в режиме АС может проводиться как во временной, так и в частотной областях. Программа также позволяет производить анализ цифро-аналоговых и цифровых схем.

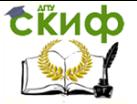

В Electronics Workbench можно исследовать переходные процессы при воздействии на схемы входных сигналов различной формы.

Операции, выполняемые при анализе:

Electronics Workbench позволяет строить схемы различной степени сложности при помощи следующих операций:

выбор элементов и приборов из библиотек,

перемещение элементов и схем в любое место рабочего  $\bullet$ поля.

поворот элементов и групп элементов на углы, кратные  $\bullet$ 90 градусам,

копирование, вставка или удаление элементов,  $\bullet$ групп элементов, фрагментов схем и целых схем,

изменение цвета проводников,

выделение цветом контуров схем для более удобного  $\bullet$ восприятия.

одновременное подключение нескольких измеритель- $\bullet$ ных приборов и наблюдение их показаний на экране монитора,

присваивание элементу условного обозначения,

• изменение параметров элементов в широком диапазоне.

Все операции производятся при помощи мыши и клавиатуры. Управление только с клавиатуры невозможно.

Путем настройки приборов можно:

изменять шкалы приборов в зависимости от диапазона измерений,

задавать режим работы прибора,

 $\bullet$ задавать вид входных воздействий на схему (постоянные и гармонические токи и напряжения, треугольные и прямоугольные, импульсы).

#### Графические возможности про- $1.1.5$ граммы позволяют:

• одновременно наблюдать несколько кривых на графике.

- отображать кривые на графиках различными цветами.
- измерять координаты точек на графике,

импортировать данные в графический редактор, что позволяет произвести необходимые преобразования рисунка и вывод его на принтер.

#### **Компоненты Electronics** 1.2 Workhench

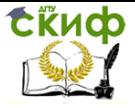

Для операций с компонентами на общем поле Electronics Workbench выделены две области: панель компонентов и поле компонентов *(рис. 1.1).*

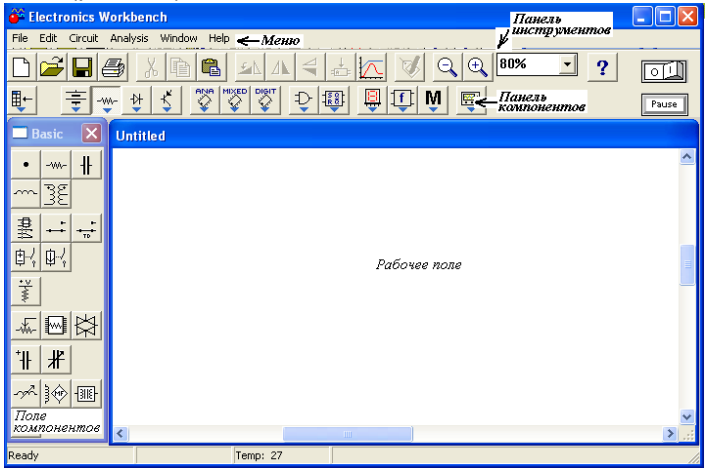

Рисунок 1.1*–* Общее поле программы *Electronics Workbench*

Панель компонентов состоит из пиктограмм полей компонентов, поле компонентов – из условных изображений компонентов.

Щелчком мышью на одной из одиннадцати пиктограмм полей компонентов, расположенных на панели, можно открыть соответствующее поле. На рис*. 1.1* открыто поле пассивных компонентов (*Passive*). Расположение элементов в полях ориентировано на частоту использования компонента. Для описания компонентов более логичным является разделение их по типам, чему мы будем следовать в дальнейшем, давая в каждом случае ссылку на поле, в котором расположен компонент.

В библиотеки элементов программы *Electronics Workbench* входят аналоговые, цифровые и цифро-аналоговые компоненты.

Все компоненты можно условно разбить на следующие группы:

- базовые компоненты,
- источники.
- линейные компоненты,
- ключи,
- нелинейные компоненты,

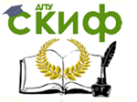

- индикаторы,
- логические компоненты.  $\bullet$
- узлы комбинационного типа,
- узлы последовательного типа.
- гибридные компоненты.

#### $1.3$ Базовые компоненты

#### Соединяющий узел  $1, 3, 1$

• Узел применяется для соединения проводников и создания контрольных точек. К каждому узлу может подсоединяться не более четырех проводников.

После того, как схема собрана, можно вставить дополнительные узлы для подключения приборов.

# 1.3.2 Заземление

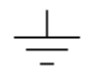

Компонент "заземление" имеет нулевое напряжение и таким образом обеспечивает исходную точку для отсчета потенциалов.

Не все схемы нуждаются в заземлении для моделирования, однако, любая схема, содержащая:

- операционный усилитель,  $\bullet$
- трансформатор,
- управляемый источник,
- осциллограф,
- $\bullet$ измериельныйприбор.

должна быть обязательно заземлена, иначе приборы не будут производить измерения или их показания окажутся неправильными.

#### $1\,$   $\Delta$ Источники

Все источники в Electronics Workbench идеальные. Внутреннее сопротивление идеального источника напряжения равно нулю, поэтому его выходное напряжение не зависит от нагрузки. Идеальный источник тока имеет бесконечно большое внутреннее сопротивление, поэтому его ток не зависит от сопротивления нагрузки.

Функциональный генератор можно использовать в качестве идеального источника напряжения.

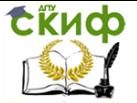

# *1.4.1* **Источник постоянного напряжения**

ЭДС источника постоянного напряжения или батареи измеряется в Вольтах и задается производными величинами (от мкВ до кВ). Короткой жирной чертой в изображении батареи обозначается вывод, имеющий отрицательный потенциал по отношению к другому выводу.

*Батарея в Electronics Workbench имеет внутреннее сопротивление, равное нулю, поэтому, если необходимо использовать две параллельно подключенные батареи, то следует включить последовательно между ними небольшое сопротивление (например, в 1 Ом).*

## *1.4.2* **Источник постоянного тока**

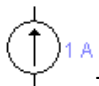

Ток источника постоянного тока (direct current) измеряется в Амперах и задается производными величинами (от мкА до кА). Стрелка указывает направление тока (от "+" к "-").

# *1.4.3* **Источник переменного напряжения**

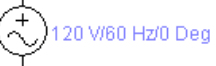

Действующее значение (root-mean-square - *RMS*) напряжения источника измеряется в Вольтах и задается производными величинами (от мкВ до кВ). Имеется возможность установки частоты и начальной фазы. Напряжение источника отсчитывается от вывода со знаком "~".

Действующее значение напряжения VRMS, вырабатываемое источником переменного синусоидального напряжения, связано с его амплитудным значением VPEAK следующим соотношением:

$$
V_{\rm RMS} = \frac{V_{\rm PEAK}}{\sqrt{2}}
$$

# *1.4.4* **Источник переменного тока**

A/1 Hz/0 Deg Действующее значение тока источника измеряется в Амперах и задается производными величинами (от мкА

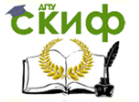

.

до кА). Имеется возможность установки частоты и начальной фазы. Ток источника отсчитывается от вывода со знаком "~".

Действующее значение тока IRMS, вырабатываемое источником переменного синусоидального тока, связано с его амплитудным значением *1РЕАК* следующим соотношением:

$$
I_{RMS} = \frac{I_{PEAK}}{\sqrt{2}}
$$

# **1.5 Линейные элементы**

# *1.5.1* **Резистор**

 $-\sqrt{2}$  Сопротивление резистора измеряется в Омах и задается производными величинами (от Ом до МОм).

# 1.5.2 Переменный резистор

 $\sqrt{\ }$ Положение движка переменного резистора устанавливается при помощи специального элемента - стрелочкирегулятора. В диалоговом окне можно установить сопротивление, начальное положение движка (в процентах) и шаг приращения (также в процентах). Имеется возможность изменять положение движка при помощи клавиш-ключей.

Используемые клавиши-ключи:

- буквы от А до Z,
- цифры от 0 до 9,
- клавиша Enter на клавиатуре,
- клавиша пробел [Space].

Для изменения положения движка необходимо нажать клавишу-ключ. Для увеличения значения положения движка необходимо одновременно нажать [Shift] и клавишу-ключ, для уменьшения - клавишу-ключ.

*Пример: Движок установлен в положении 45%, шаг приращения - 5%, клавиша-ключ -пробел [Space]. Нажатием клавиши [Space] положение движка становится равным 40%.*

*При каждом последующем нажатии на клавишу [Space] значение уменьшается на 5%. Если нажать [Space] + [Shift], то положение движка потенциометра увеличится на 5%.*

# *1.5.3* **Конденсатор**

.<br>Ёмкость конденсатора измеряется в Фарадах и зада-

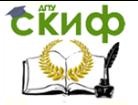

ется производными величинами (от пФ до Ф).

# *1.5.4* **Переменный конденсатор**

.<br>Переменный конденсатор допускает возможность изменения величины емкости. Величину ёмкости устанавливают, используя её начальное значение и значение коэффициента пропорциональности следующим образом:

**С** = **(начальное значение/100) • коэффициент пропорциональности.**

Значение емкости может устанавливаться с помощью клавиш-ключей так же, как и положение движка переменного резистора.

# *1.5.5* **Катушка индуктивности**

Индуктивность катушки (дросселя) измеряется в Генри и задается производными величинами (от мкГн до Гн).

# *1.5.6* **Катушка с переменной индуктивностью**

ILI/10 mH/50%

∽≁ Величину индуктивностью этой катушки устанавливают, используя начальное значение её индуктивности и коэффициента пропорциональности следующим образом: L = (начальное значение /100) • коэффициент

Значение индуктивности может устанавливаться с помощью клавиш-ключей так же, как и положение движка переменного резистора.

# *1.5.7* **Трансформатор**

Трансформатор используется для преобразования напряжения VI в нaпpяжeниeV2.

Коэффициент трансформации п равен отношению напряжения VI на первичной обмотке к напряжению V2 на вторичной обмотке. Параметр п может быть установлен в диалоговом окне свойств модели трансформатора. Трансформатор может быть выполнен с отводом средней точки.

*Примечание: схема, содержащая трансформатор, должна быть заземлена.*

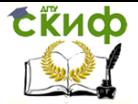

# **1.6 Установка значений элементов и приборов**

Простые аналоговые элементы, такие, как различные источники, конденсаторы, катушки индуктивности, резисторы, имеют один или несколько параметров. Сложные элементы имеют несколько взаимосвязанных параметров, которые вместе формируют модель конкретного элемента. Кроме заземления и соединяющего узла (которые не имеют параметров), все элементы имеют определенные значения параметров, установленные по умолчанию, и которые можно при необходимости изменить. Значения параметров элементов, установленные по умолчанию, приведены ниже в таблице.

Для установки значений параметров элемента:

• Двойным щелчком мыши по изображению элемента открыть диалоговое окно свойств элемента (это также можно сделать с помощью пункта Preferences меню Circuit, элемент должен при этом быть подсвечен).

• В появившемся окне изменить значение параметров элемента.

Установив новые значения, нажать кнопку Accept для подтверждения и возврата к схеме.

Для изменения единиц измерения:

Двойным щелчком мыши вызвать диалоговое окно свойств элемента.

При помощи кнопок "стрелка вверх" и "стрелка вниз " изменить единицы измерения.

Установив единицы измерения, нажать Accept.

# **1.7 Приборы из библиотеки индикаторов**

Простейшими приборами в *Electronics Workbench* являются вольтметр и амперметр расположенные в поле индикаторов *Indic.* Они не требуют настройки, автоматически изменяя диапазон измерений. В одной схеме можно применять несколько таких приборов одновременно, наблюдая токи в различных ветвях и напряжения на различных элементах.

# *1.7.1* **Вольтметр**

Вольтметр используется для измерения переменного и по-

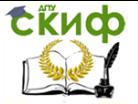

стоянного напряжения. Выделенная толстой линией сторона прямоугольника, изображающего вольтметр, соответствует отрицательной клемме.

Двойным щелчком мыши на изображении вольтметра открывается диалоговое окно для изменения параметров вольтметра:

• вида измеряемого напряжения;

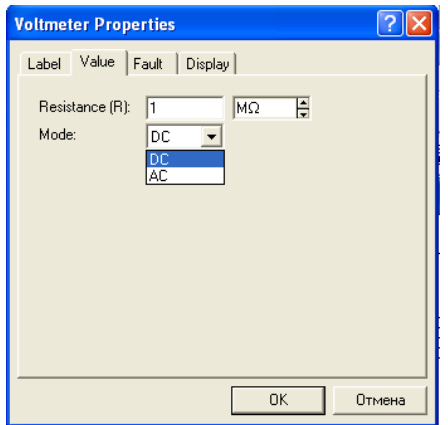

Рисунок 1.2 *–* Диалоговое окно для изменения параметров вольтметра

• величины внутреннего сопротивления. Диалоговое окно приведено ниже на рисунке.

Величина внутреннего сопротивления вводится с клавиатуры в строке *Resistance*, вид измеряемого напряжения (опция Mode) выбирается из списка.

При измерении переменного синусоидального напряжения (АС) вольтметр будет показы-

вать действующее значение напряжения Uд, определяемое по формуле:

$$
U_{\pi} = \frac{Um}{\sqrt{2}},
$$

где Um - амплитудное значение напряжения.

Внутреннее сопротивление вольтметра 1Мом, установленное по умолчанию, в большинстве случаев оказывает пренебрежимо малое влияние на работу схемы. Его значение можно изменить, однако использование вольтметра с очень высоким внутренним сопротивлением в схемах с низким выходным импедансом может привести к математической ошибке во время моделирования работы схемы.

*Примечание: В качестве вольтметра можно использовать мультиметр.*

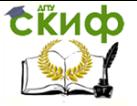

# *1.7.2* **Амперметр**

АН Амперметр используется для измерения переменного и постоянного тока.

Выделенная толстой линией сторона прямоугольника, изображающего амперметр, соответствует отрицательной клемме.

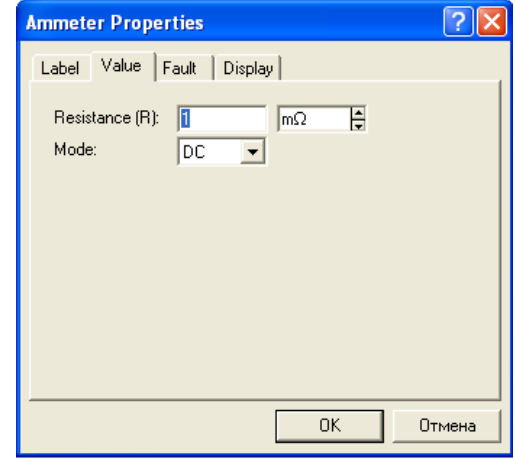

Рисунок 1.3 *–* Диалоговое окно для изменения параметров амперметра

Двойным щелчком мыши на изображении амперметра открывается диалоговое окно для изменения параметров амперметра:

• вида измеряемого тока;

• величины внутреннего сопротивления. Диалоговое окно приведено ниже на рисунке.

Величина внутреннего сопротивления вводится с клавиатуры в строке Resistance, вид измеряемого тока (опция Mode) выбирается из списка.

При измерении переменного синусоидального тока (АС) амперметр будет показывать его действующее значение 1Д.

$$
I_{\mu}=\frac{Im}{\sqrt{2}},
$$

где Im - амплитуда переменного тока.

Внутреннее сопротивление амперметра 1 мОм (миллиОм), устанавливаемое по умолчанию, в большинстве случаев оказывает пренебрежимо малое влияние на работу схемы.

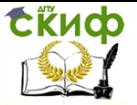

Можно снизить это сопротивление, однако использование амперметра с очень низким сопротивлением в схемах с высоким выходным импедансом (относительно выводов амперметра) может привести к математической ошибке во время моделирования работы схемы.

# **1.8 Приборы на панели приборов**

Кроме описанных амперметра и вольтметра, в Electronics Workbench имеется семь приборов, с многочисленными режимами работы, каждый из которых можно использовать в схеме только один раз. Эти приборы расположены на панели приборов *(рис. 1.1).*

Слева на панели расположены *приборы, для формирования и наблюдения аналоговых величин:* мультиметр, функциональный генератор, осциллограф, Боде-плоттер:

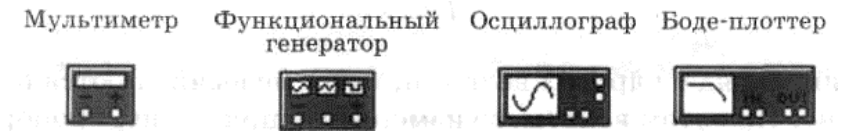

# **1.9 Мультиметр**

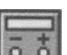

*Мультиметр* используется для измерения:

- напряжения (постоянного и переменного),
- тока (постоянно-

го и переменного),

• сопротивления,

• уровня напряжения в децибелах.

Для настройки мультиметра нужно двойным щелчком мыши на его уменьшенном изображении открыть его увеличенное изображение. На увеличенном изображении нажатием левой кнопки мыши выбирается:

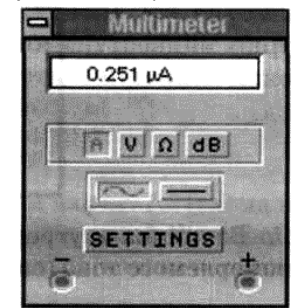

Рисунок 1.4 *–* Окно показаний мультиметра

• измеряемая величина по единицам измерения: А, V, Ώ или dB;

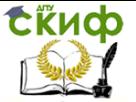

- вид измеряемого сигнала: переменный или постоянный;
- режим установки параметров мультиметра.

# *1.9.1* **Установка вида измеряемой величины**

Установка вида измеряемой величины производится нажатием соответствующей кнопки на увеличенном изображении мультиметра. Нажатие кнопки **ультанавливает мультиметр** 

для измерения действующего значения переменного тока и напряжения, постоянная составляющая сигнала при измерении не учитывается. Для измерения постоянных напряжения **и** тока нужно на увеличенном изображении мультиметра нажать кнопку

# 1.9.2 Проведение измерений *Измерение тока*

Чтобы использовать мультиметр в качестве амперметра, на расширенном изображении мультиметра нажмите кнопку А.

Для измерения тока подключите мультиметр последовательно в ветвь схемы, в которой нужно провести измерение. Включите схему. На табло мультиметра появится измеренное значение тока в ветви.

#### *Измерение напряжения*

Левой кнопкой мыши нажмите на мультиметре кнопку V, чтобы использовать его как вольтметр. Для измерения напряжения подключите мультиметр параллельно участку схемы, на котором нужно измерить напряжение. Включите схему. На табло мультиметра появится измеренное значение напряжения.

#### *Измерение сопротивления*

Мультиметр - единственный в *Electronics Workbench* стандартный прибор, предназначенный для измерения сопротивления. Для использования мультиметра в качестве омметра подсоедините его параллельно участку цепи, сопротивление которого нужно измерить, на увеличенном изображении мультиметра нажмите кнопку  $\Omega$  и кнопку ( ) переключения в режим измерения постоянного тока. Включите схему. На табло мультиметра при этом появится измеренное значение сопротивления. Для измерения сопротивления другого участка схемы переставьте выводы мультиметра к этому участку схемы и снова включите схему.

Чтобы избежать ошибочных показаний, схема должна иметь соединение с землёй и не иметь контакта с источниками питания.

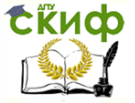

Источники питания должны быть исключены из схемы, причем идеальный источник тока должен быть заменен разрывом цепи, а идеальный источник напряжения - короткозамкнутым участком.

#### *Измерение уровня напряжения в децибелах*

Для измерения уровня напряжения в децибелах на увеличенном изображении мультиметра нажмите кнопку dB. Мультиметр подключается одним из выводов к точке, уровень напряжения в которой нужно измерить, а другим выводом к точке, относительно которой производится измерение. При измерении уровня переменного напряжения измеряется уровень действующего значения. После включения схемы на табло мультиметра появится измеренное значение уровня напряжения. Для измерения уровня напряжения в другой точке схемы переставьте выводы мультиметра и снова включите схему.

Уровень напряжения в децибелах подсчитывается следую-

$$
dB = 20 \cdot lg \frac{|U_{bx}|}{U_{on}},
$$

где U<sub>BX</sub> - напряжение, приложенное к выводам мультиметра, U<sub>O</sub>n - опорное напряжение, по отношению к которому измеряется уровень напряжения.

По умолчанию опорное напряжение установлено равным 1 В.

# *1.9.3* **Установки (SETTINGS)**

Используйте клавишу *SETTINGS* для настройки:

- входного сопротивления вольтметра;
- последовательного сопротивления амперметра;
- измерительного тока омметра;
- опорного напряжения для отсчёта в децибелах.

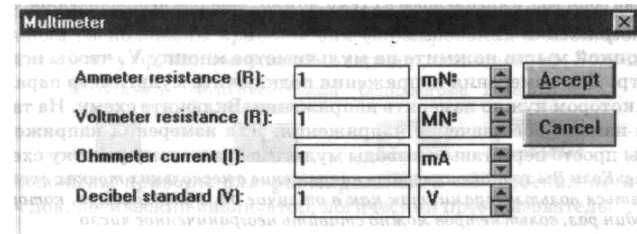

Рисунок 1.5 *–* Диалоговое окно для изменения параметров мультиметра

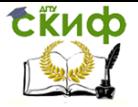

При нажатии на клавишу SETTINGS открывается окно настройки параметров мультиметра, показанное ниже на рисунке. Параметры мультиметра должны иметь такое значение, чтобы измерительный прибор незначительно влиял на тестируемую схему.

Примечание: Избегайте применения вольтметра с высоким внутренним сопротивлением в схемах с низким выходным импедансом и амперметра с очень низким сопротивлением для измерения в схемах с высоким выходным импедансом. Несоблюдение этих условий приводит к математическим ошибкам при моделировании.

#### Осциллограф 1.10

Осциллограф. имитируемый программой Workbench, представляет собой аналог двулучевого запоминающего осциллографа и имеет две модификации: простую и расширенную. Расширенная модификация по своим возможностям приближается к лучшим цифровым запоминающим осциллографам. Из-за того, что расширенная модель занимает много места на рабочем поле, рекомендуется начинать исследования простой моделью, а для подробного исследования процессов использовать расширенную модель.

Вы можете подключить осциллограф к уже включённой схеме или во время работы схемы переставить выводы к другим точкам - изображение на экране осциллографа изменится автоматически.

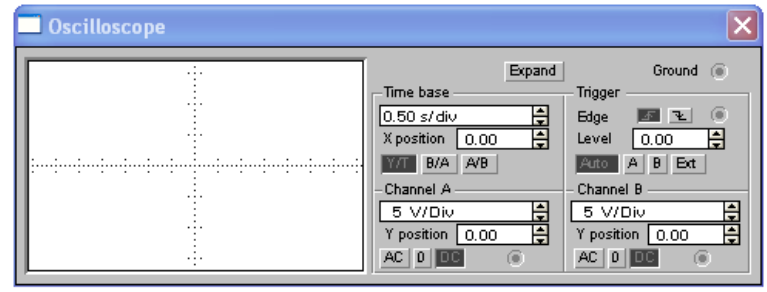

Рисунок 1.6 - Лицевая панель осциллографа

В ходе анализа работы схемы нередко возникает необ-

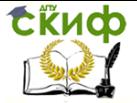

ходимость замедлить процесс моделирования, чтобы на экране осциллографа было удобно визуально воспринимать информацию. Это необходимо, например, при исследовании переходных процессов или когда в ходе эксперимента нужно переключить ключ в определенный момент. Для этого нужно увеличить количество расчетных точек на цикл. Это можно сделать, выбрав пункт *Analysis Options* в меню *Circuit* и установив в строке Time domain points per cycle требуемое значение (обычно достаточно 5000 точек). По умолчанию количество точек равно 100.

Облегчить анализ осциллограмм может включение режима Pause after each screen (Пауза после каждого экрана). В этом режиме расчет схемы останавливается после того, как луч осциллографа проходит весь экран. Это часто бывает необходимым при затруднениях с синхронизацией изображения на экране осциллографа. Чтобы продолжить расчет схемы, выберите пункт Resume (Продолжить) меню *Circuit* или нажмите клавишу F9 на клавиатуре.

Остановить процесс расчета схемы в любой момент времени можно нажатием клавиши F9 или выбором пункта *Pause* (Пауза) в меню *Circuit*. Продолжить расчет можно повторным нажатием клавиши F9 или выбором пункта Resume меню Circuit. Нажатие кнопки "Пуск" в правом верхнем углу экрана прекращает расчет схемы.

На схему выводится уменьшенное изображение осциллографа, общее для обеих модификаций. На этом изображении имеется четыре входных зажима:

Верхний правый зажим - общий *<sup>1</sup>*

Нижний правый - вход синхронизации, его назначение будет рассмотрено ниже.

Левый и правый нижние зажимы представляют собой соответственно вход канала А (*chann*el А) и вход канала В (*channel* В).

Двойным щелчком мыши по уменьшенному изображению открывается изображение передней панели простой модели осциллографа с кнопками управления, информационными полями и экраном. Ниже приведен соответствующий рисунок.

# *1.1 0.1* **Настройка осциллографа**

Для проведения измерений осциллограф нужно настроить, для чего следует задать:

1. расположение осей, по которым откладывается сигнал,

2. нужный масштаб развертки по осям,

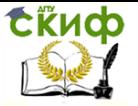

3. смещение начала координат по осям,

4. режим работы по входу: закрытый или открытый,

5. режим синхронизации: внутренний или внешний.

Настройка осциллографа производится при помощи полей управления, расположенных на панели управления. *Панель управления*

Панель управления имеет общий для обеих модификаций осциллографа вид и разделена на четыре поля управления:

1. Поле управления горизонтальной разверткой (масштабом времени).

2. Поле управления синхронизацией (запуском).

3. Поле управления каналом А.

4. Поле управления каналом В. *Управление масштабом времени*

Поле управления горизонтальной разверткой (масштабом времени) служит для задания масштаба горизонтальной оси осциллографа при наблюдении напряжения на входах каналов А и В в зависимости от времени. Временной масштаб задается в с/дел, мс/дел, мкс/дел, нс/дел (s/div, ms/div, ms/div, ns/div соответственно). Величина одного деления может быть установлена от 0.1 не до 1с. Масштаб может дискретно уменьшаться на один шаг при щелчке мышью на кнопке Э справа от поля и увеличиваться при щелчке на кнопке Ы.

Чтобы получить удобное для наблюдения изображение на экране осциллографа, установите масштаб времени таким образом, чтобы цена двух делений на горизонтальной оси примерно была равна величине, обратно пропорциональной частоте исследуемого сигнала, т.е. составляла бы период сигнала.

*Например: Если Вы хотите исследовать сигнал с частотой 1 KHz, установите масштаб времени равным 0.05 ms.*

С помощью кнопок В, расположенных в поле строки X POS, можно дискретно сдвигать начало осциллограммы по горизонтальной оси.

В этом же поле расположены три кнопки: Y/T, А/В, В/А, позволяющие задавать вид зависимости отображаемых сигналов. При нажатии на кнопку Y/T по вертикальной оси откладывается напряжение, по горизонтальной оси - время, при нажатии на кнопку А/В по вертикальной оси откладывается амплитуда напряжения на входе канала А, по горизонтальной оси канала В и при нажатии на кнопку В/А наоборот. При этом масштаб осей определяется установками соответствующих каналов. В режимах А/В и В/А можно наблюдать частотные и фазовые сдвиги (фигуры Лиссажу), петли гистерезиса, вольтампер-

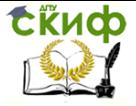

ные характеристики и т.д.

#### *Управление каналами А и В*

Две нижних части панели осциллографа являются полями управления отображением сигналов, поданных на входы каналов А и В соответственно.

Верхнее окно в поле позволяет управлять масштабом оси отображаемого напряжения по вертикальной или горизонтальной оси. Цена деления может дискретно устанавливаться от 10mv/div до 5 Kv/div. Масштаб для каждой оси устанавливается отдельно. Чтобы получить удобное для работы изображение на экране осциллографа перед началом эксперимента, установите масштаб, соответствующий ожидаемому напряжению.

Ниже расположено поле, которое позволяет дискретно сдвигать ось X вверх или вниз. Для того, чтобы развести изображения от каналов А и В, воспользуйтесь сдвигом по оси Y IY POS ) для одного или двух каналов.

Три нижние кнопки реализуют различные режимы работы входа осциллографа по входу. Режим работы осциллографа с закрытым входом устанавливается нажатием на кнопку АС. В этом режиме на вход не пропускается постоянная составляющая сигнала. При нажатии на кнопку DC осциллограф переходит в режим с открытым входом. В этом режиме на вход осциллографа пропускается как постоянная, так и переменная составляющая сигнала. При нажатии на кнопку 0 вход осциллографа соединяется с общим выводом осциллографа, что позволяет определить положение нулевой отметки по оси Y.

## *1.1 0.2* **Управление синхронизацией**

Верхнее правое поле управления *TRIGGER* определяет момент начала отображения осциллограммы на экране осциллографа. Кнопки в строке *EDGE* задают момент запуска осциллограммы по фронту или по срезу импульса на входе синхронизации. Поле *LEVEL* поз-золяет задавать уровень, при превышении которого происходит запуск осциллограммы. Значение уровня можно сдвинуть на 3 деления вниз или вверх.

Осциллограф имеет четыре режима синхронизации:

1. Автоматический режим (AUTO) - запуск осциллограммы производится автоматически при подключении осциллографа к схеме или при её включении. Когда "луч" доходит до конца экрана, осциллограмма снова прописывается с начала экрана (новый экран).

2. Режимы запуска по входу "А" или "В", в которых запускающим сигналом является сигнал, поступающий на соответству-

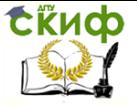

ющий вход.

3. Режим "Внешний запуск" (EXT - external). В этом случае сигналом запуска является сигнал, подаваемый на вход синхронизации.

# **1.11 Функциональный генератор**

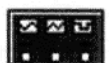

Генератор является идеальным источником напряжения, вырабатывающим сигналы синусоидальной, прямоугольной или треугольной формы.

На экран выводится уменьшенное изображение генератора.

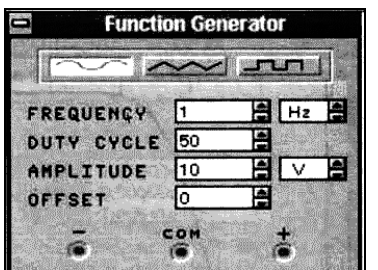

Средний вывод генератора при подключении к схеме обеспечивает общую точку для отсчета амплитуды переменного напряжесчета напряжения относи-

Рисунок 1.7 – Лицевая панель гене- ния. Для отратора

тельно нуля общий вывод заземляют. Крайние правый и левый выводы служат для подачи переменного напряжения на схему. Напряжение на правом выводе изменяется в положительном направлении относительно общего вывода, напряжение на левом выводе — в отрицательном.

Двойным щелчком мыши на уменьшенном изображении открывается увеличенное изображение генератора. Можно задать следующие параметры:

- частоту выходного напряжения,
- скважность,
- амплитуду выходного напряжения.
- постоянную составляющую выходного напряжения.

# *1.1 1.1* **Настройка генератора**

*Установка формы сигнала*

Выберите требуемую форму выходного сигнала и

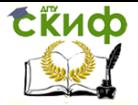

нажмите на кнопку с соответствующим изображением. Форму треугольного и прямоугольного сигналов можно изменить, уменьшая или увеличивая значение в поле *DUTY CYCLE* (скважность). Этот параметр определяется для сигналов треугольной и прямоугольной формы. Для треугольной формы напряжения он задает длительность (в процентах от периода сигнала) между интервалом нарастания напряжения и интервалом спада. Установив, например, значение 20, мы получим длительность интервала нарастания 20% от периода, а длительность интервала спада — 80%. Для прямоугольной формы напряжения этот параметр задает соотношение между длительностями положительной и отрицательной части периода.

#### *Установка частоты сигнала*

Частота генератора может регулироваться от lHz до 999MHz. Значение частоты устанавливается в строке *FREQUENCY* с помощью клавиатуры и кнопок со стрелками. В левом поле устанавливается численное значение, в правом единица измерения (Hz, kHz, MHz - Гц, кГц, МГц соответственно).

#### *Установка амплитуды выходного напряжения*

Амплитуда выходного напряжения может регулироваться от 0 тВ до 999 кВ. Значение амплитуды устанавливается в строке AMPLITUDE с помощью клавиатуры и кнопок со стрелками. В левом поле устанавливается численное значение, в правом - единица измерения (mV, mV, V, kV - мкВ, мВ, В, кВ соответственно).

#### *Установка постоянной составляющей выходного напряжения*

Постоянная составляющая переменного сигнала устанавливается в строке *OFFSET* при мощи клавиатуры или кнопок со стрелками. Она может иметь как положительное, так отрицательное значение. Это позволяет получить, например, последовательность однополярных импульсов.

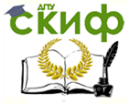

# 2. Лабораторная работа 1 Измерение, оценка и контроль параметров пассивных, активных, аналоговых, цифровых элементов и программного обеспечения РЭС

## Цель работы:

1. Ознакомиться со средствами системы схемотехнического моделирования РЭС - Electronics Workbench и ее компонентами - базой данных пассивных, активных, аналоговых и цифровых элементов, источниками сигналов и электроизмерительными приборами (вольтметры, амперметры, осциллограф, графопостроитель частотных характеристик, генератор слов, логический анализатор).

2. Научиться собирать модели электрических РЭС и выполнять моделирование схем.

#### Задания на проведение исследований

ИЗМЕРЕНИЕ, ОЦЕНКА И КОНТРОЛЬ ПАРАМЕТРОВ ПАССИВНЫХ. АНАЛОГОВЫХ ЭЛЕМЕНТОВ В ЦЕПЯХ ПОСТОЯННОГО ТОКА Задание1.

Рассчитайте напряжения и токи в ветвях схемы на рисунке 2.1, выбрав параметры элементов из таблицы 1. Расчеты привести в отчете. Методу расчета (который можно выбрать самостоятельно) дать словесное пояснение.

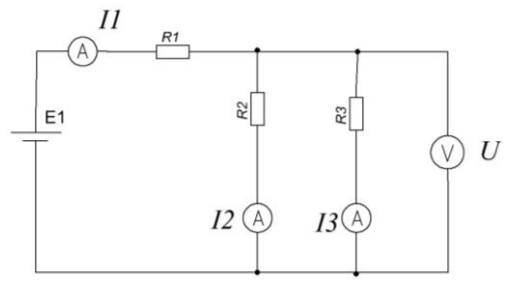

Рисунок 2.1 – Схема для расчета

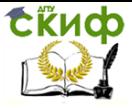

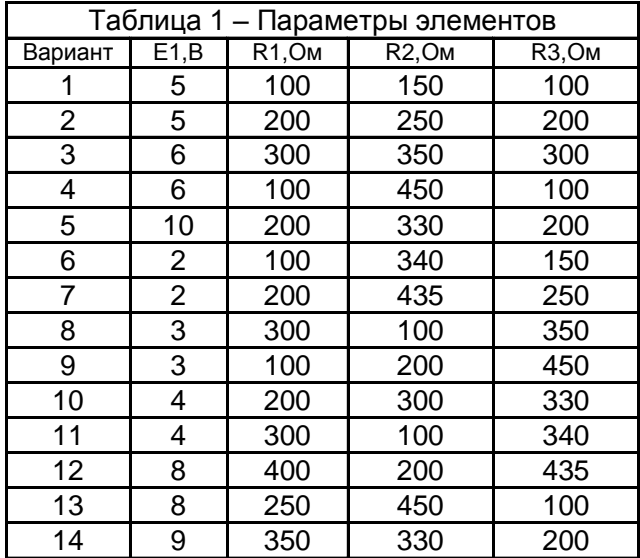

На рабочем поле программы соберите схему в соответствии с рисунком 1. и проверьте результаты расчетов.

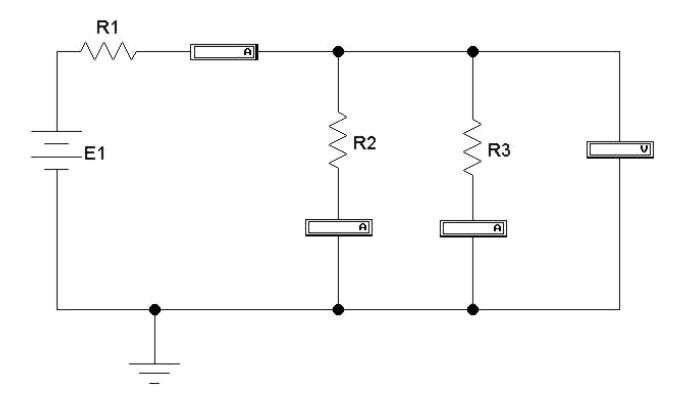

Рисунок 2.2 *–* Схема моделирования.

Отчет по заданию 1:

а) Теоретический расчет параметров схемы: (в отчете привести весь расчет)

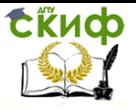

Управление дистанционного обучения и повышения квалификации

Диагностика и обслуживание РЭСБН

### б) Заполнить таблицу

Таблица 2

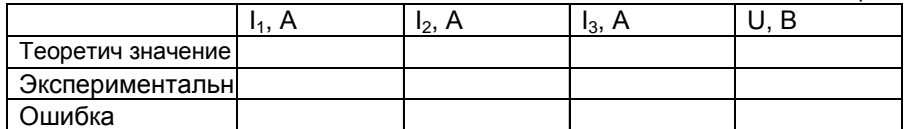

## Задание2.

Соберите схему (рисунок 2.3) и установите значения в соответствии с таблицей 3.

а) Рассчитайте теоретически падение напряжения на резисторах R<sub>1</sub>, R<sub>3</sub> и R<sub>5</sub>. Расчет привести в отчете.

б) Проверьте выполнение условия: сумма найденных напряжений должна равняться Е.

в) Рассчитайте силу тока в резисторах R<sub>2</sub>, R<sub>3</sub> и R<sub>4</sub>, Сумма найденных токов должна равняться току в источнике. Расчет привести в отчете.

г) С помощью средств программы WorkBensh измерьте значения падения напряжения на R<sub>3</sub> и тока через него.

Сравнить результаты расчетов и измерений.

Результаты исследований включить в отчет.

Для этого самостоятельно составить таблицу по аналогии с таблицей 2 и заполнить её.

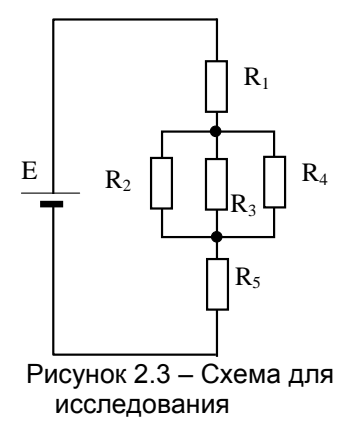

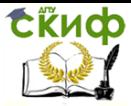

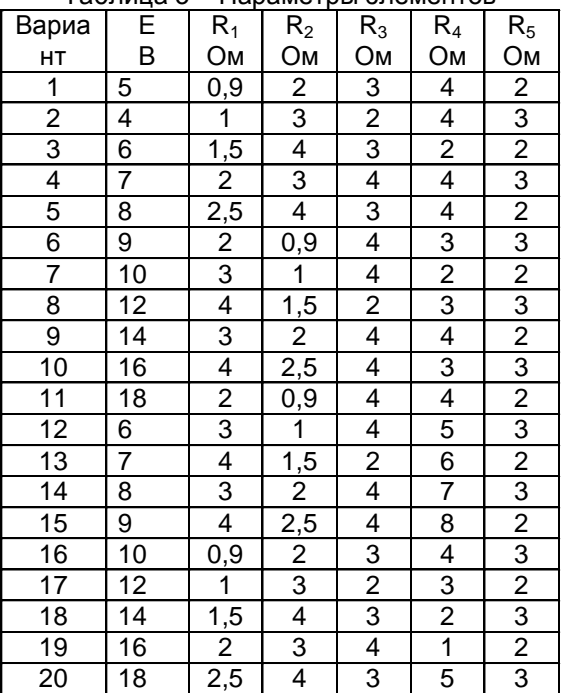

### Таблица 3 – Параметры элементов

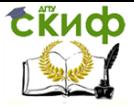

# Задание 3 Измерение, оценка и контроль параметров пассивных, аналоговых элементов в цепях переменного тока

Соберите схему в соответствии с рисунком 2.4.

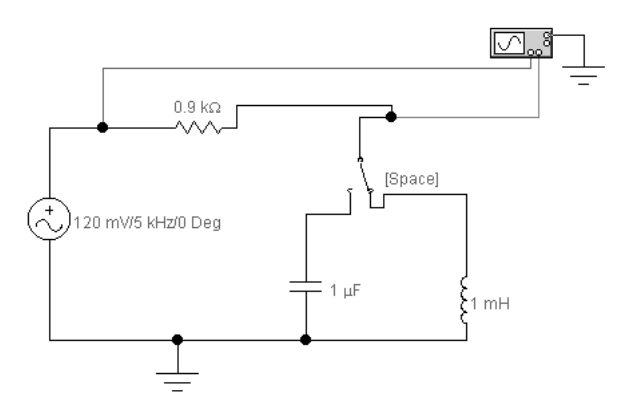

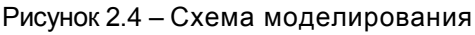

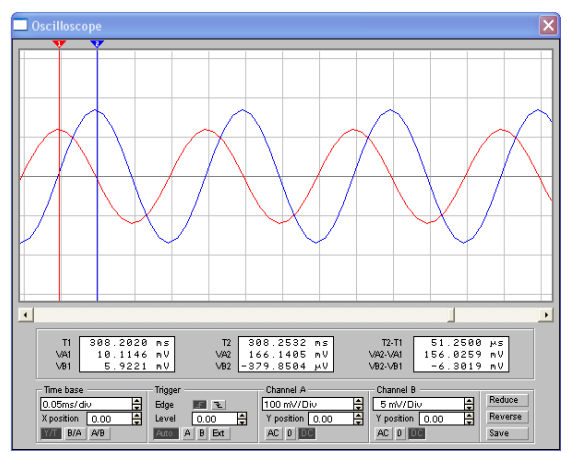

Рисунок 2.5 *–* Изображения сигналов на экране осциллографа

Настройте осциллограф, чтобы получить различимые изображения сигналов на его экране (рисунок 2.5).

По изображениям сигналов определите амплитуды сигна-

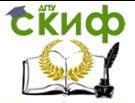

лов на входе и выходе схемы, рассчитайте коэффициент передачи как функцию частоты f.

$$
K(f) = \frac{U_{\text{max}}(f)}{U_{\text{ex}}(f)}
$$

По изображениям сигналов в режиме Expand определите задержку выходного сигнала относительно входного и посчитайте фазовый сдвиг по формуле

 $\varphi(f) = 2\pi \cdot f \cdot \Delta t$ ,

где  $f$  – частота сигнала,  $\Delta t$  – задержка выходного сигнала.

Заменить на рабочем поле WorkBentsh в схеме 2.4 емкость на индуктивность. Обратить внимание на характер изменения изображения сигналов. В отчете указать на характер различия фазового сдвига, привести рисунки осциллограмм.

#### Задание

В процессе проведения работы провести исследование, как зависит фазовый сдвиг между напряжением генератора и напряжением на реактивном элементе от частоты напряжения генератора *f.* Для этого, начальное значение частоты установить равным 1 кГц. При этой частоте выбрать наиболее удобные значения частоты развертки осциллографа и чувствительности по оси Υ.

После этого, для интервала частот 0,8 ÷ 6 кГц снять зависимость величины фазового сдвига между напряжением генератора и падением напряжения на реактивном элементе от частоты. Составить таблицу для записи результатов исследования и построить графики. Форму таблицы разработать самостоятельно на примере таблицы 5 и 6. Значения параметров элементов взять в таблице 4.

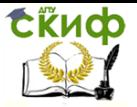

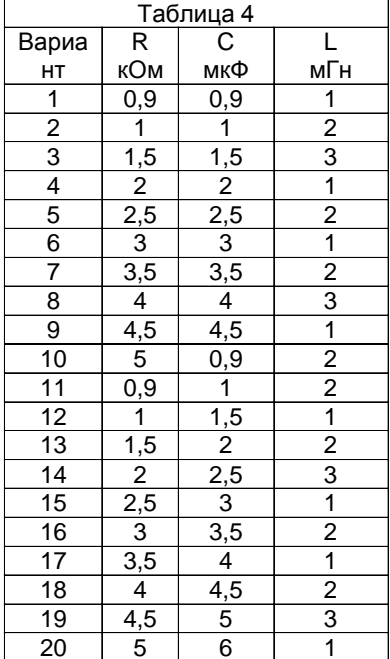

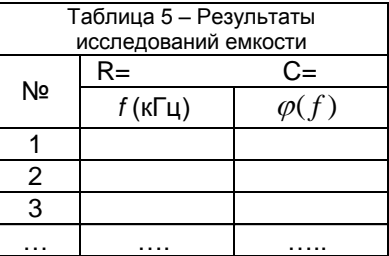

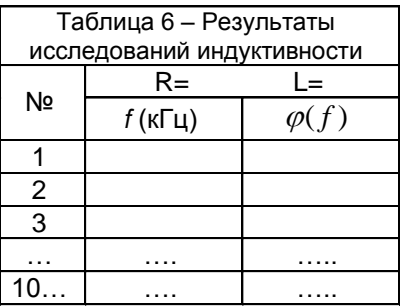

Построить графики зависимостей.

Результаты исследований занести в таблицу 5 и 6. На основании данных таблицы 5 и 6 сформулировать выводы:

- в чем различие реактивных элементов (емкостного и индукционного);

- в каком элементе (при данной схеме включения) напряжение на реактивном элементе опережает напряжение генератора, а в каком - отстает?

- как зависит от частоты величина фазового сдвига (увеличивается или уменьшается)

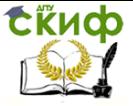

# **3. Лабораторная работа 2 Исследование влияния деградации параметров резистора в схемах резервирования**

Цель работы: Исследовать чувствительность схемы резервирования резисторов к развитию в них деградационных процессов.

Приборы и принадлежности: 1. Компьютер 2. Программа *WorkBentch* **Краткая теория**

Резервирование

Резервированием называется метод повышения надежности объекта введением избыточности, т.е. введением дополнительных средств сверх минимально необходимых для выполнения объектом заданных функций. Другими словами, резервирование – это введение в структуру устройства дополнительного числа элементов, цепей и (или) функциональных связей по сравнению с минимально необходимыми для функционирования устройства. Цель резервирования – повысить надежность устройства.

Резервными средствами могут быть:

– резервные элементы, включаемые в структуру объекта;

– резервные возможности при выполнении элементом системы ряда функций;

– резерв времени для выполнения функции;

– резерв информации для восстановления информации в случае ее искажения.

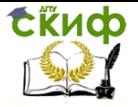

Структурное резервирование является наиболее распространенным методом. Для элементов с недостаточной надежностью вводятся резервные элементы. Резервный элемент может

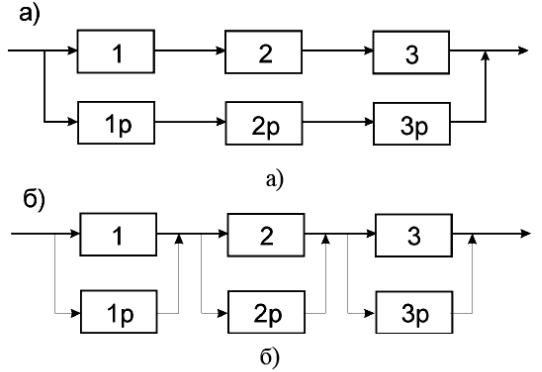

Рисунок 3. 1 Способы резервирования

быть включен постоянно и выполнять функцию одновременно с основным элементом, а может подключаться только при отказе основного элемента.

Различают разные способы резервирования. При общем резервировании резервируется объект в целом (рисунок 3.1,а). При раздельном резервировании резервируются элементы объекта по отдельности (рисунок. 3.1,б).

При общем резервировании используется резервный объект, который при отказе основного объекта продолжает выполнять требуемые функции. В большинстве случаев выгоднее резервировать не весь объект, а только его наименее надежные компоненты. Тогда используют раздельное резервирование.

Постоянное резервирование – резервные элементы постоянно включены. Динамическое резервирование – резервирование с переключением структуры с целью обхода отказавшего элемента.

Резервирование замещением – резервный элемент включается вместо основного при его отказе (рисунок 3.2,а). Скользящее резервирование – группа основных элементов резервируется одним или несколькими резервными элементами, каждый из которых может заменить любой отказавший основной элемент (рисунок 3.2,б).

Скользящее резервирование выгодно тем, что, используя ограниченное число резервных компонентов, можно устранить значительное число отказов. Однако этот вид резервирования

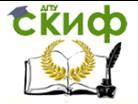

применим только в том случае, когда объект состоит из однотипных компонентов.

Различают следующие способы соединения элементов резервируемого узла:

1. Параллельный. Такой способ используется в случае преобладания отказов типа «обрыв», например для нагревательных элементов.

2. Последовательный. Этот способ применяется тогда, когда преобладают отказы типа «короткое замыкание», например для конденсаторов.

3. Смешанный. Такой способ применяется тогда, когда отказы типа «обрыв» и типа «короткое замыкание» примерно равновероятны например для полупроводниковых элементов.

В данной лабораторной работе изучается резервирование одного условного элемента: некоторого эквивалентного резистора R1, который работает в ответственном звене объекта диагно-

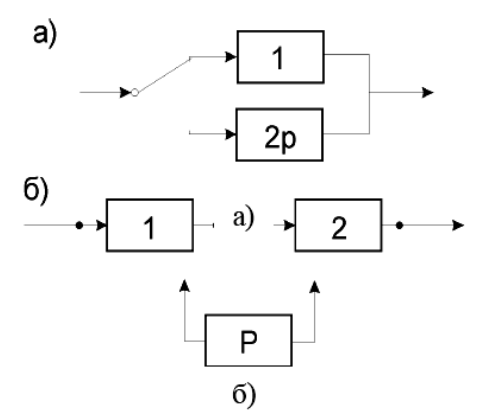

Рисунок 2. 2 – Способы соединения элементов резервирования

стики. На рисунках 3.3 – 3.5 представлен наиболее употребимые схемы. На рис.3.3 представлен сам резистор. В принципе он может иметь сложное внутренне строение. Но мы будем считать его как базовый, бесструктурный объект. Если он выходит из строя (претерпевает короткое замыкание или обрыв), то это означает однозначный выход объекта диагностики из строя. На рисунке 2.4 представлена смешанная схема замещения резистора пятью такими же резисторами. Результирующая величина сопротивления схем равна сопротивлению одного резистора. Для данной схемы это легко можно показать аналитически (это надо сделать в отчете).

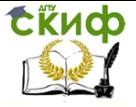

На рисуноке 2.5 представлена более сложная смешанная схема резервирования из 13 одинаковых резисторов. Общее сопротивление схемы также равно R<sub>1</sub>. Аналитически доказать это значительно сложнее и, поэтому, убедиться в этом надо с помошью имитационного моделирования на WorkBentch.

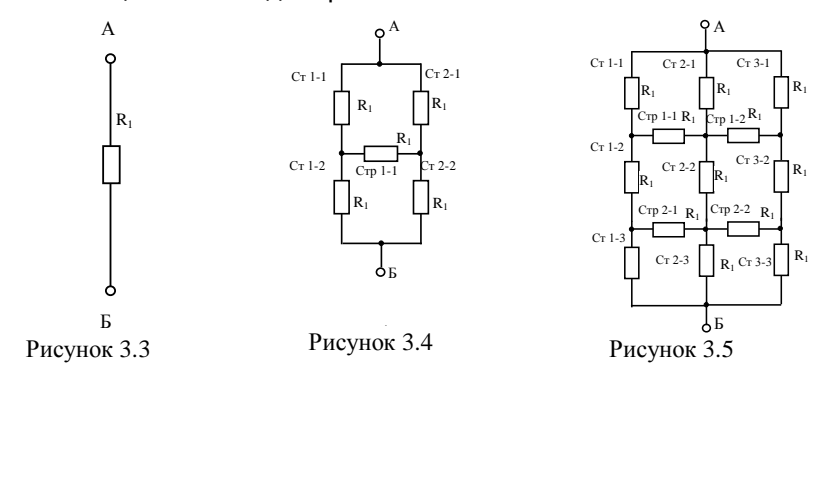

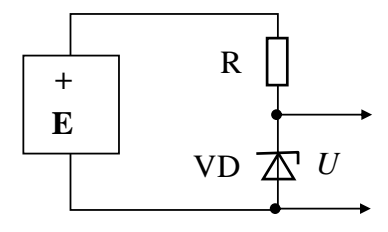

Рисунок 3.6

Иллюстрацию важности резервирования резисторных элементов можно иллюстрировать на простейшем примере. Предположим, имеется параметрический стабилизатор опорного напряжения и необходимо, чтобы он обладал повышенной надежностью. Схема стабилизатора представлена на рисунке 3.6. Для того чтобы стабилизатор работал, необходимо определенное значение резистора R.

Пусть резистор R подвержен деградационным процессам и может изменяться. Это влияет и на работу стабилизатора. Изменение его величины на  $\pm 0.3$  R не приводит к заметному изменению выходного напряжения. Изменение величины сопротивления на ±0,4 R сохраняет рабо- тоспособность стабилизатора в

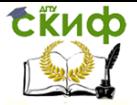

приемлемых пределах. Однако, если в сопротивлении будет обрыв, то выходное напряжение будет равно нулю: устройство неработоспособно. Если в сопротивлении возникнет короткое замыкание, то это приведет к необратимому выходу из строя стабилитрона - аварийная ситуация.

Если R представляет собой единичный элемент, то надежность схемы будет определяться его надежностью. Если в качестве R будет схема резервирования, то надежность стабилизатора будет выше.

В данной лабораторной работе предстоит с помошью моделирования выяснить, как влияет деградация резистивного элемента на величину резервировано резистора для разных схем резервирования (рисунок 3.3 - рисунок 3.5).

#### ЗАДАНИЕ.

Основной задачей исследования является изучение влияния положения деградирующего резистора в схеме резервирования на величину общего сопротивления. Физический механизм причин деградации не рассматриваем.

Исследование состоит из частей:

Часть 1 Деградирует только один резистор.

Часть 2 Деградируют сразу два резистора.

Объект диагностики, для которого основным диагностическим сигналом служит величина сопротивления R, считается исправным, если  $\Delta R < 0.7 R$ .

#### Варианты создания базового элемента с деградационными процессами.

#### Вариант 1

Моделирование деградационных процессов базовом элементе осуществляется тем, вводятся три его состояния: норма, обрыв и короткое замыкание. Для этого базовый элемент на рабочем столе WB конструируется в виде схемы

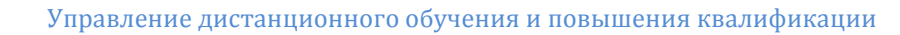

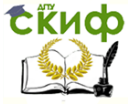

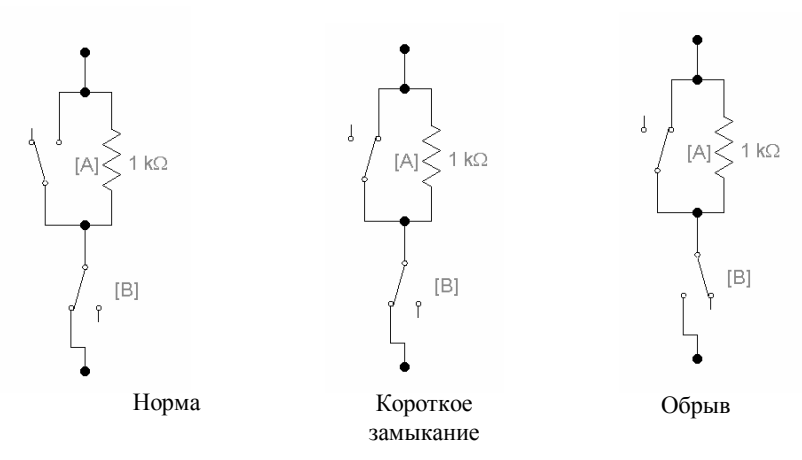

Рисунок 3.6 – Моделирование деструктивных состояний базового элемента

Этот вариант моделирования использовать для исследования схемы рисунке 2.4. В противном случае схема модели получается очень громоздким.

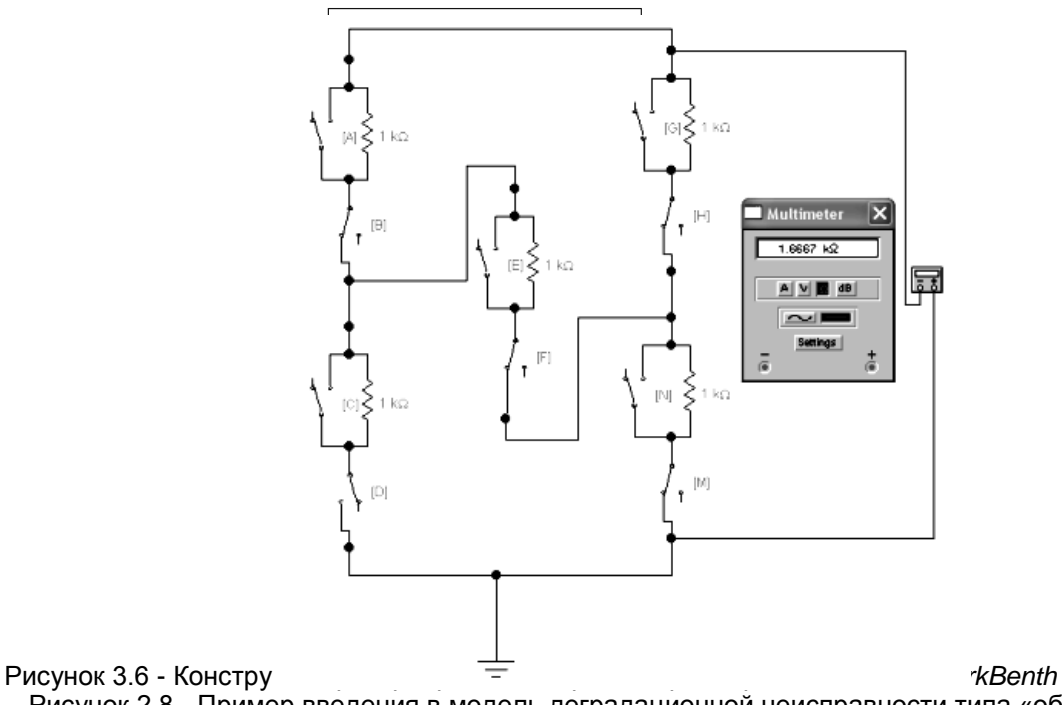

Рисунок 2.8 - Пример введения в модель деградационной неисправности типа «обрь

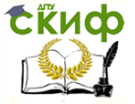

### Вариант 2

Можно предложить другой вариант моделирования деградационных процессов в отдельных элементах без переключателей. Моделирование деградационных процессов базовом элементе осуществляется тем, вводятся три его состояния:

- норма.
- обрыв и

- короткое замыкание. Переход между ними осуществляется не переключателем, а изменением величины резистора: 1 кОм - норма, 1 Ом - короткое замыкание, 1 Мом - обрыв.

Этот вариант моделирования использовать для исследования схемы рисунка 3.5.

### ВЫПОЛНЕНИЕ РАБОТЫ

Все резисторы в схеме резервирования имеют одну величину. Для простоты 1 кОм. Если в результате деградации общее сопротивление будет отличаться от 1 кОм меньше чем на 30%, то будем считать резервированный резистор исправным.

Подсчет этого осуществляется по формуле

если 
$$
\gamma = \frac{|1 - R_{\text{ñoñi} \hat{\mathbf{u}}}|}{1} \leq 0, 3 - \hat{\mathbf{i}} \hat{\mathbf{u}} \hat{\mathbf{a}} \hat{\mathbf{e}} \hat{\mathbf{o}} \hat{\mathbf{e}} \hat{\mathbf{m}} \hat{\mathbf{o}} \hat{\mathbf{a}} \hat{\mathbf{a}} \hat{\mathbf{a}} \hat{\mathbf{a}} \hat{\mathbf{a}} \hat{\mathbf{a}} \hat{\mathbf{n}}
$$

- то неисправен

Собирается исследуемая схема резервирования. Сначала проводят исследования для случая выхода из строя только одного резистора (часть 1). Затем исследуется изменение резервированного сопротивления при одновременном выходе из строя двух резисторов (часть 2). В отчете также должны быть две части и обобщенный вывод.

Исследование сложной схемы резервирования (часть 3), изображенной на рисунке 3.5 отнесен к творческой задаче. Студент должен сам предложить план исследования и провести его.

Для схемы рисунок 3.4 все ситуации первоначально рассчитать теоретически, а затем результаты проверить моделированием.

ПРИМЕР-

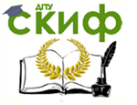

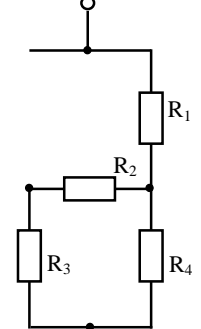

Для каждой рассматриваемой ситуации в отчете необходимо представить аккуратно нарисованную схему, теоретический расчет результирующего сопротивления и вывод о техническом состоянии объекта, содержащего исследуемое резервирование.

Схема дефекта № n  $\Box$ **VCЛОВИЮ**  $R_1 = R_2 = R_3 = R_4 = R = 1k\Omega$ Рассчитаем сопротивление по закону Ома:

$$
R_0 = R_1 + \frac{1}{\frac{1}{R_4} + \frac{1}{R_3 + R_2}} = R + \frac{1}{\frac{1}{R} + \frac{1}{R + R}} = R + \frac{R \cdot (R + R)}{R + R + R}
$$
  

$$
R_0 = R + \frac{R \cdot (R + R)}{R + R + R} = R \cdot \left(1 + \frac{2}{3}\right) = \frac{5}{3}R = 1,67R
$$

Проверка влияния деградации на модели дает величину 1,67 кОм, что совпадает с теорией.

> Изменение результирующего сопротивления  $\Delta R < 0.7 R$ Вывод: устройство остается работоспособным.

Исследование схемы на рисунке 2.5 провести самостоятельно, определив программу исследований.

Часть 1

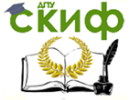

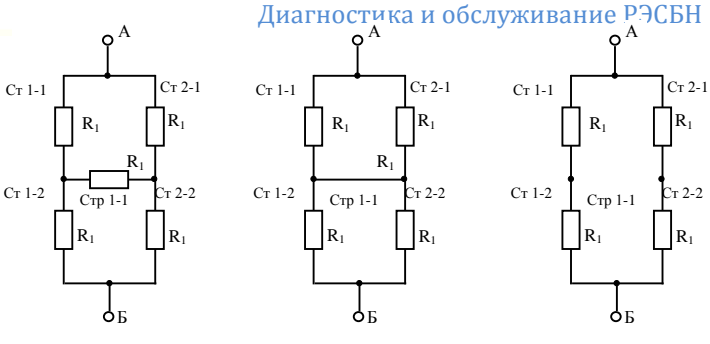

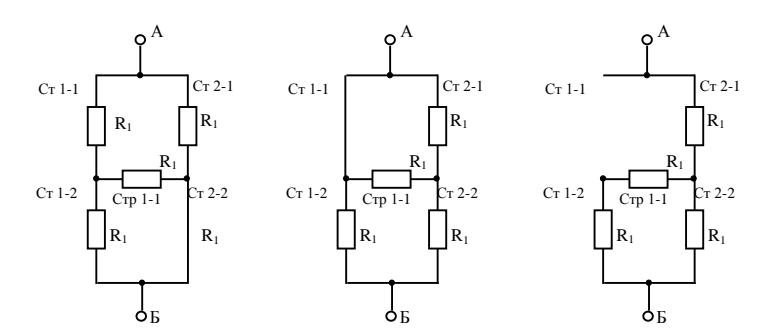

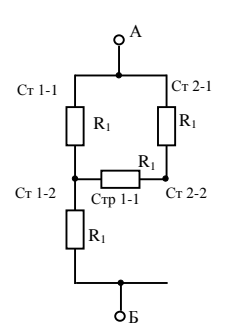

Рисунок 3.9 – Варианты преобразования резервированной схемы резистора в результате деградационного выхода из строя одного элемента

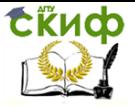

#### Часть 2

Содержание отчета:

Отчет должен содержать четкую постановку задачи исследования, каждый вариант схемы с деградацией. Для нее вы-

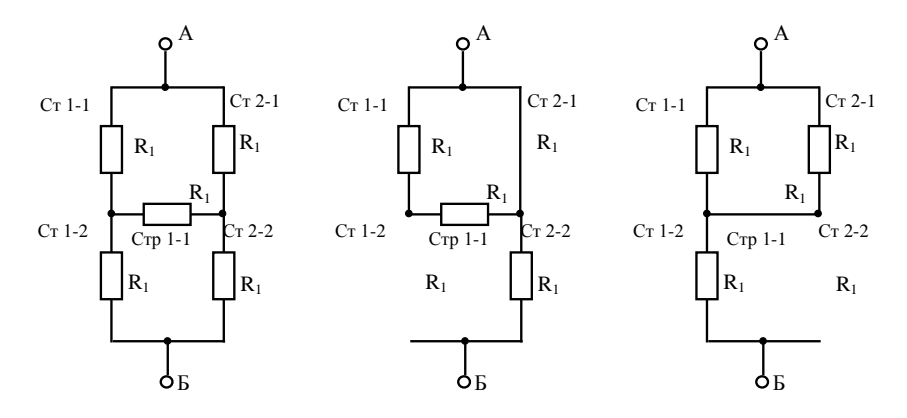

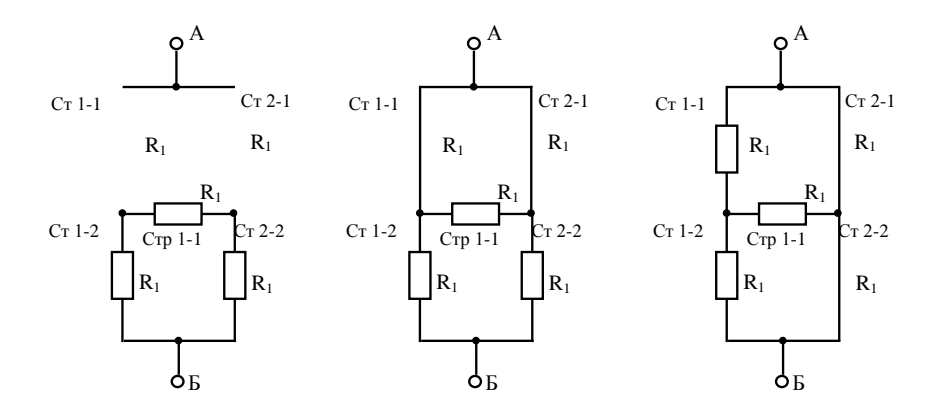

Рисунок 3.10 - Варианты преобразования резервированной схемы резистора в результате деградационного выхода из строя двух элементов

вод формулы и значение  $\gamma$ 

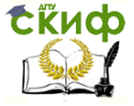

# **4. ЛАБОРАТОРНАЯ РАБОТА 3 ПОДБОР ПАРАМЕТРОВ ИЗМЕРИТЕЛЬНЫХ ПРИБОРОВ ПРИ КОНТРОЛЕ ПОСТОЯННОГО НАПРЯЖЕНИЯ И ТОКА**

Цель работы: Исследовать влияние параметров измерительных приборов на результаты измерения напряжения и тока при осуществлении диагностических операций.

Материальное обеспечение: моделирующая среда *WorkBench*

## **КРАТКАЯ ТЕОРИЯ**

Решение диагностических задач осуществляется на основе анализа диагностической информации. Под диагностической информацией понимается информация, получаемая на основании измерения значения сигналов различной физической природы, которые сопровождают функционирование объекта контроля (ОК) (напряжение, ток, частота и т.п.). Получение этой информации получается в результате взаимодействия двух объектов: объекта контроля и измерительного прибора. При этом необходимо учитывать возможность влияния измерительного прибора на объект контроля и оценивать величину этого влияния. Для повышения объективности контроля следует выбирать параметры приборов такими, чтобы их влиянием на работу объекта можно было пренебречь.

Основными характеристиками в цепях электрического тока являются: напряжение, сила тока и мощность. Обычно мощность характеризует потребление энергии объектом контроля, или выделение мощности на некотором элементе, приводящее к его нагреву. Напряжение и ток обычно характеризует режим работы объекта или же выходной сигнал некоторого датчика в объекте контроля. В данной лабораторной работе основное внимание уделено измерению напряжения в цепи постоянного тока.

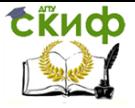

### Основные формулы и схемы:

На рисунке 4.1 представлена базовая эквивалентная схема электрической части ОК. Пунктир – корпус ОК. Сила тока в цепи находится по закону Ома:

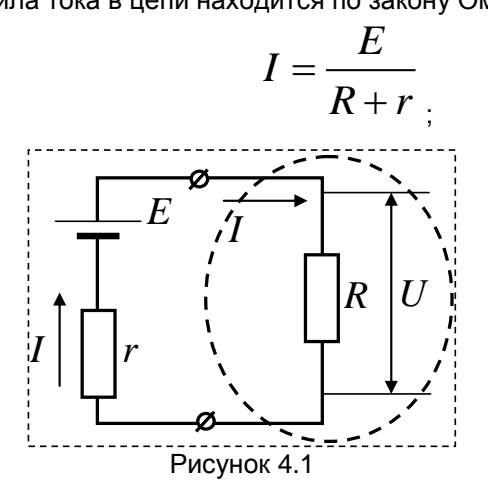

 $E\,$  <sub>- Э</sub>квивалентная электродвижущая сила (ЭДС), [В],

 $r$  - эквивалентное внутреннее сопротивление ОК, [Ом];

 $R$  <sub>- эквивалентное внешнее сопротивление ОК, [Ом].</sub>

Величину напряжения на внешнем сопротивлении находят по закону Ома:

$$
U = I \cdot R = \frac{E \cdot R}{R + r}.
$$

Под словом «эквивалентный», понимается то, что оно находится как результат соединения составных резисторов объекта. Сопротивление батарей резисторов находится по соответствующим формулам. *r*

Параллельное соединение резисторов (рисунок 2):

$$
\frac{1}{R^*} = \frac{1}{R_1} + \frac{1}{R_2} + \frac{1}{R_k}
$$
\n
$$
R^* = \frac{1}{\frac{1}{R_1} + \frac{1}{R_2} + \frac{1}{R_k}}
$$

Управление дистанционного обучения и повышения квалификации

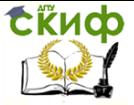

Диагностика и обслуживание РЭСБН

Последовательное соединении резисторов (рисунок 3):

 $R^* = R_1 + R_2 + R_k$ 

Кроме этих случаев существует большое количество смешанных соединений различной сложности. Обычно смешенные соединения представляют в виде комбинаций указанных выше базовых соединений.

Если для любой схемы выделить некоторый резистор (рисунок 1 обведен пунктиром), то всегда величина сопротивления резистора, падение напряжения на нем и величина силы тока через него связаны законом Ома:

$$
I=\frac{U}{R}
$$

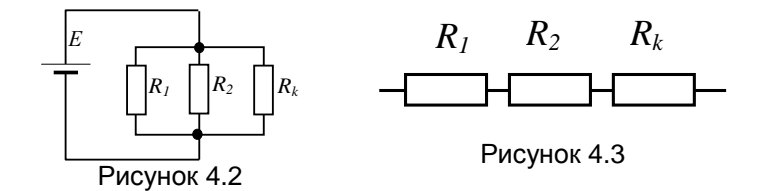

#### Измерение напряжения

Измерение напряжения производится вольтметром, который всегда подключают параллельно объекту.

Типы вольтметров: по форме выдаваемого результата измерений вольтметры бывают аналоговые и цифровые.

Аналоговые вольтметры состоят из входной и приборной частей. Приборная часть определяется конструкцией вольтметра (\*магнитоэлектрические, электромагнитные и т.п.) и в качестве элементов содержит шкалу и указательную стрелку (остальные элементы мы рассматривать не будем). Входная часть практически всех вольтметров (за исключением конденсаторных) содержит обмотку, создающую в заданном месте приборной части магнитное поле, приводящее к повороту стрелки. Наличие обмотки

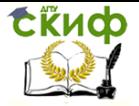

означает, что вольтметр обладает собственным сопротивлением. Обычно величина сопротивления вольтметра оказывается больше сопротивления обмотки благодаря наличию дополнительного сопротивления.

Цифровые вольтметры состоят из электронной схемы и также обладают сопротивлением входной цепи.

В принципе, физические процессы получения измерительной информации и влияния вольтметра на работу объекта не зависят от конструкции и типа вольтметра. Все вольтметры обладают внутренним сопротивлением.

Для осуществления измерения вольтметр использует часть энергии объекта контроля. Поэтому, измерение напряжения неизбежно оказывает влияние на объект. Чем меньше энергии забирается на измерение, тем меньше это влияние. При проведении диагностических измерений стремятся выбрать параметры вольтметра такими, чтобы его влиянием на работу объекта можно было пренебречь. На рисунке 4.4 показано подключение с помощью щупов вольтметра при измерении напряжения на контрольном резисторе  $R_2$ . Через  $R_V$  обозначено внутреннее сопротивление вольтметра

#### ХОД РАБОТЫ

Упражнение 1 Исследование влияния внутреннего сопротивления вольтметра

В данном упражнении изучается влияние внутреннего сопротивления вольтметра на контрольном сопротивлении R<sub>2</sub> (рисунок 4) на работу схемы. Исследования проводятся для двух случаев: высокомные цепи (R<sub>2</sub>> 100 кОм) и низкоомные цепи (R<sub>2</sub>< 10 кОм). Результаты обоих исследований заносятся вотчет и обрабатываются.

1. Соберите на рабочем столе WorkBench схему соответствующую рисунку 4.4 (см. рисунок 4.5)

Ключем Space можно подключать и отключать вольтметр и наблюдать влияние подключения на ток в ОК.

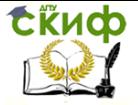

2. Для изменения внутреннего сопротивления вольтметра необходимо щелкнуть по его изображению на схеме и перейти в окно «*Voltmeter Properties*» и установить там необходимое значение внутреннего сопротивления (рисунок 4.6).

3. Для соответствующего варианта значений параметров схемы рассчитать величину силы тока в цепи и падение напряжения на резисторе R для ситуации отсутствия вольтметра.

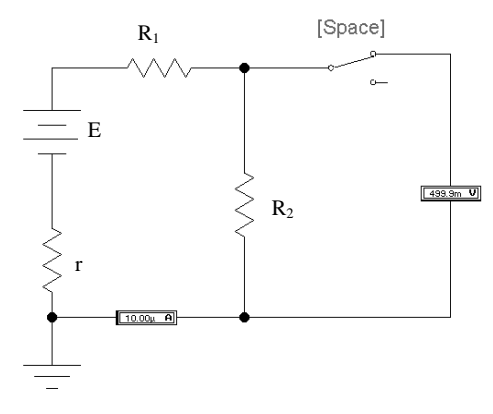

Рисунок 4.5

Найденные значения тока и напряжения считаются соответствующими исправному состоянию объекта контроля. В явном виде на рабочем столе программы *WorkBench* это значение не отображается. Его требуется найти путем измерений и исключить возникновение ошибок первого и второго рода.

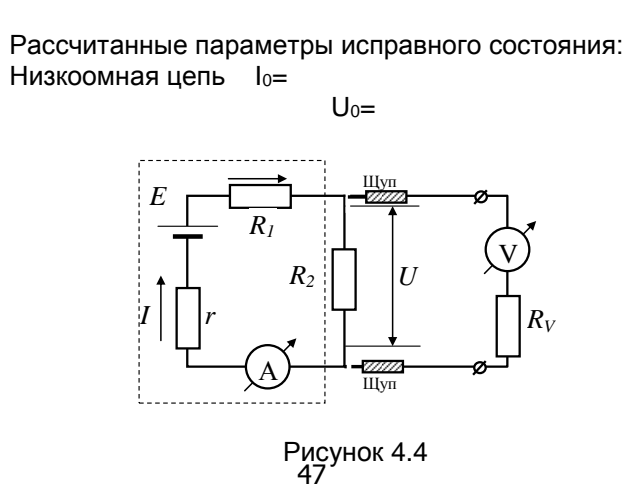

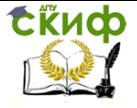

Высокоомная цепь I0=

#### $U_0=$

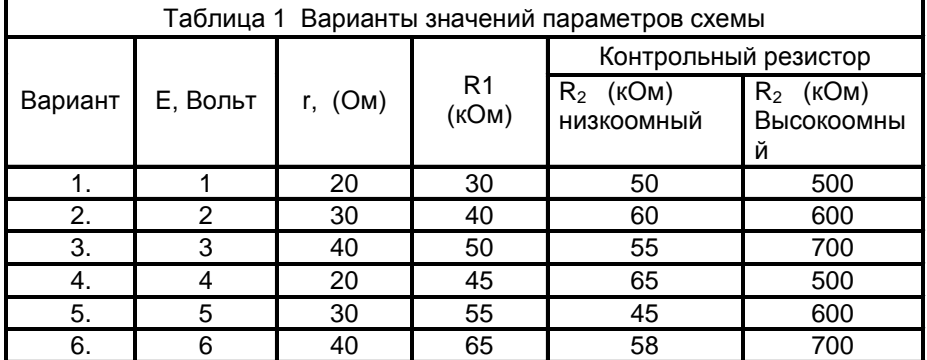

4. Изменяя внутреннее сопротивление вольтметра произвести измерение падения напряжения на контрольном резисторе. При этом следует обратить внимание изменяется ли сила тока в ОК в момент подключения вольтметра. Значение внутреннего сопротивления, при котором изменение силы тока отсутствует отметить в отчете по лабораторной работе.

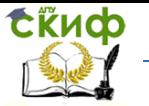

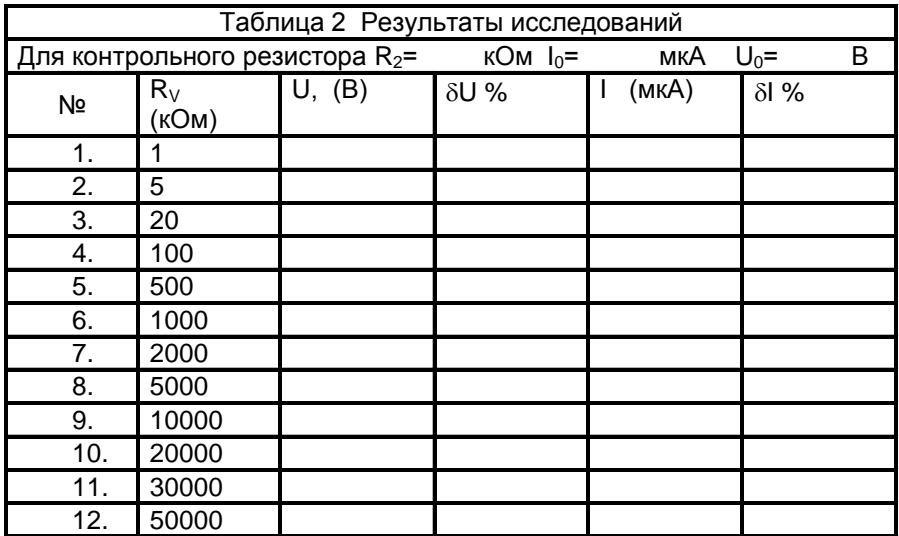

Аналогичную таблицу заполнить для другого контрольного резистора.

5. Анализ погрешности измерений

Возникающая при контроле погрешность находится по следующим формулам:

$$
\Delta U = U_0 - U
$$

Абсолютная погрешность  $\Delta I = I - I_0$ 

$$
\delta U = \frac{\Delta U}{U_o} \cdot 100\%
$$

Относительная погрешность

$$
\delta I = \frac{\Delta I}{I_0} \cdot 100\%
$$

Результаты расчетов занести в таблицу.

5. Для каждого контрольного резистора построить график зависимости относительной погрешности измерения напряжения  $\,\delta U\,$  от величины внутреннего сопротивления вольтметра

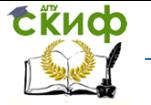

в координатах, представленных на рисунке 4.6. Сделать вывод о проведенных исследованиях.

Итоговым выводом проведенных исследований должно быть найденное значение 2  $R$ <sup>*V*</sup> *R* при котором погрешность влияния

вольтметра на контролируемый объект менее 1%.

Упражнение 2 Исследование влияния внутреннего сопротивления вольтметра на работу каскада усилителя

На рабочем столе *WorkBench* собрать схему каскада усилителя на биполярном транзисторе (рисунок 4.7).

Основной задачей исследований является выяснение того, как внутреннее сопротивление вольтметра влияет на работу каскада усиления в момент проведения измерений. Вольтметром по очереди измеряется напряжение на коллекторе, эмиттере и базе транзистора. В качестве входного сигнала лучше всего использовать сигнал треугольной формы. Тогда легче отметить появление искажений по форме сигнала на осциллографе.

Для проведения исследований следует выбрать три зна-

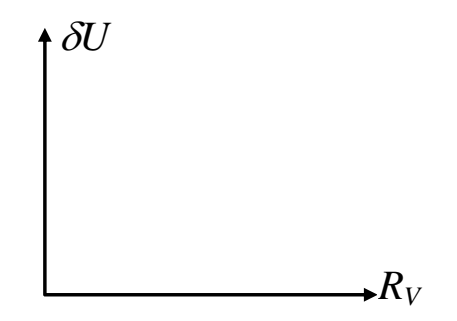

Рисунок 4.6

чения внутреннего сопротивления вольтметра: 10 кОм, 100 кОм и 100 МОм

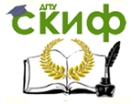

Результаты исследований привести в отчете с зарисовкой осциллограмм. Исследованиями подтвердить, что сопротивление вольтметра необходимо выбирать максимальным. Прове-

 $\frac{R_{_V}}{\phantom{1}-}$  для которого порить найденный в упражнении 1 критерий

грешность влияния менее 1%.

# **Вопросы**

1. Каким прибором измеряют напряжение на участке цепи?

2. Как подключается этот прибор к объекту контроля?

3. Как находится результирующее сопротивление при параллельном соединении резисторов? Привести пример.

4. Как находится результирующее сопротивление при последовательном соединении резисторов? Привести пример.

5. Может ли измерение напряжения изменить работу и ха-

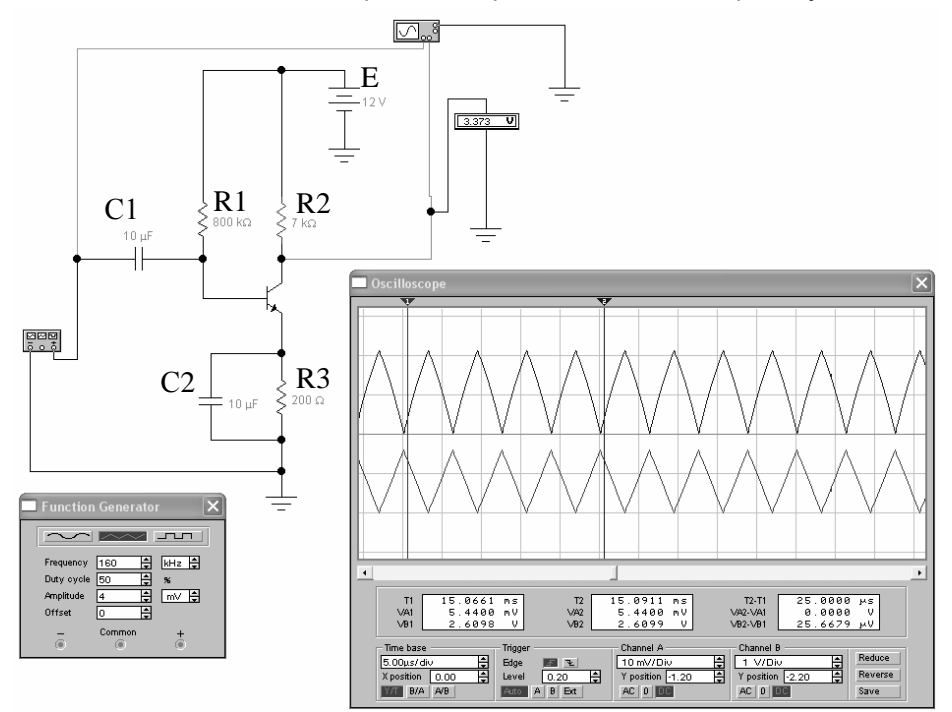

Рисунок 4.7

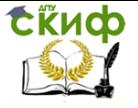

рактеристики объекта контроля?

6. Для каких цепей (низкоомных или высокоомных) требования к величине сопротивления вольтметра более строго?

7. Как в лабораторной работе находилось условие (  $R$ <sup>*V*</sup> *R* )

2

при котором погрешность влияния вольтметра менее 1% ?

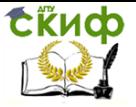

# 5. Лабораторная работа 4 Исследование параметров импульсных диагностических **СИГНАЛОВ**

Цель работы: Исследовать влияние параметров измерительных приборов на результаты измерения напряжения и тока при осуществлении диагностических операций.

Материальное обеспечение: моделирующая среда **WorkBench** 

# КРАТКАЯ ТЕОРИЯ

Решение диагностических задач осуществляется на основе анализа диагностической информации. Под диагностической информацией понимается информация, получаемая на основании измерения значения сигналов различной физической природы, которые сопровождают функционирование объекта контроля (ОК) (напряжение, ток, частота и т.п.). Получение этой информации получается в результате взаимодействия двух объектов: объекта контроля и измерительного прибора. При этом необходимо учитывать возможность влияния измерительного прибора на объект контроля и оценивать величину этого влияния. Для повышения объективности контроля следует выбирать параметры приборов такими, чтобы их влиянием на работу объекта можно было пренебречь.

По характеру взаимодействия объекта диагностирования со средствами технического диагностирования СТД подразделяют:

- на системы с функциональным диагнозом, в которых решение задачи диагностирования осуществляется в процессе функционирования объекта диагно-

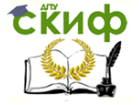

стирования по своему назначению;

- на системы с тестовым диагнозом, в которых задачи диагностирования решаются в специальном режиме работы объекта путём подачи на него тестовых сигналов.

Для радиоэлектронных систем в качестве тестового сигнала наиболее распространен мюандр – периодический прямоугольный импульс у которого длительность импульса равна расстоянию меду ними. Важнейшим достоинством мюандра является наличие в его составе как низкочастотные компоненты (основная и низшие гармоники), так и высокочастотные (высшие гармоники). Т.о. мюандр является сложным сигналом и состоит из основной гармоники и бесконечного числа нечетных гармоник.

Различные узлы радиоэлектронной аппаратуры благодаря наличию в них конденсаторов, индуктивностей и резисторов выполняют функцию фильтров и соответствующим образом преобразуют форму мюандра. В зависимости от типа фильтра отсекаются либо высокочастотные, либо низкочастотные составляющие сигнала. Это используется для достижения диагностических целей радиоэлектронной аппаратуры при использовании мюандра как тестового сигнала.

Осуществление такого тестового контроля радиоэлектронных устройств реализуется подачей на вход объекта контроля прямоугольного импульса (мюандра) и, с помощью осциллографа, и наблюдение его искажения, возникающие благодаря дефектам. На рисунке 5.1 представлены варианты искажения мюандра. Если в усилителе все в порядке и он равномерно пропускает сигнал в широкой полосе частот, то выходной импульс (сигнал на эквиваленте нагрузки) будет соответствовать по форме входному (рисунок 5.1, а). В случае «завала» фронта и спада (рисунок 5.1, б) можно считать, что на высших частотах умень-

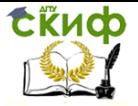

шилось усиление. Еще большее снижение усиления на этих частотах зафиксирует изображение, приведенное на рисунок 5.1, в.

Возможны и многие другие варианты: падение усиления на низших частотах (рисунок. 5.1, г), некоторое повышение усиления на низших частотах (рисунок. 5.1. д), падение усиления на низших и средних (провал в вершине) частотах (рисунок 5.1, е), мала постоянная времени межкаскадиых связей (рисунок 5.1, ж) обычно мала емкость переходных конденсаторов, подъем усиления на низших (рисунок 5.1, з) или высших (рисунок 5.1. и) частотах, снижение усиления в каком-то узком диапазоне (рисунок 5.1, к).

Если в усилителе есть резонирующие цепи, то изображение выходного импульса показано на рис. 69, л, м.

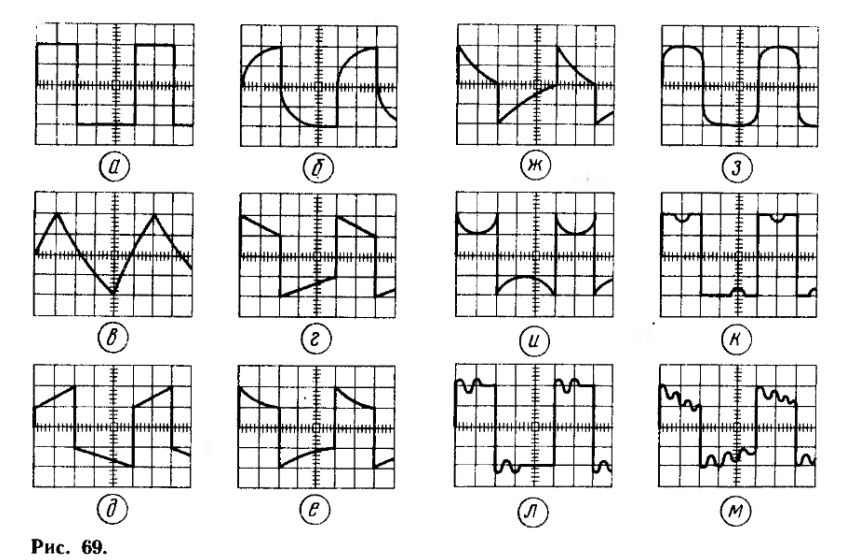

Рисунок 5.1

Центральным моментом в данной лабораторной работе является исследование влияния на форму мюандра дифференцирования и интегрирования в

Управление дистанционного обучения и повышения квалификации

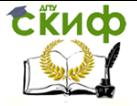

Диагностика и обслуживание РЭСБН

процессе прохождения его через соответствующие узлы схемы.

Дифференциатор. Дифференциатор является фильтром верхних частот. При подаче мюандра на его вход на его выходе остаются только высокочастотные составляющие в виде острых зубцов, амплитуда кото-

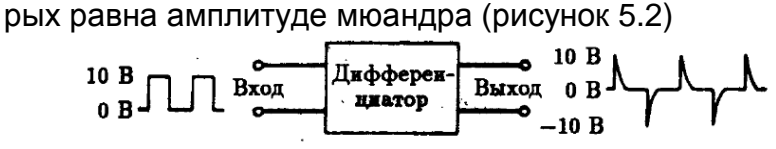

Рисунок 5.2 – Дифференциатор

Интегратор. Является фильтром нижних частот. При подаче мюандра на вход интегратора получаем только низкочастотные компоненты, т.е. плоские части сигнала. Амплитуда такого сигнала меньше, чем амплитуда входного мюандра (рисунок 5.3).

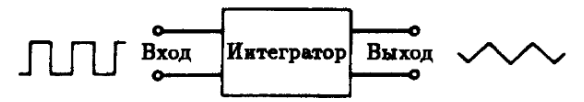

Рисунок 5.3 – Интегратор

Простейшими дифференцирующими цепями являются RC цепочки. Схема дифференцирующей цепочки представлена на рисунке 5.4 а), а интегрирующей – на рисунке 5.4б). Из симметрии схемы можно сделать вывод, что напряжение на сопротивлении соответствует производной от мюандра, а на конденсаторе – интегралу от мюандра.

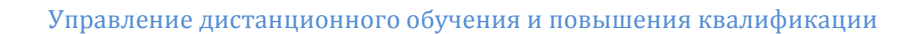

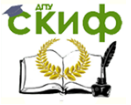

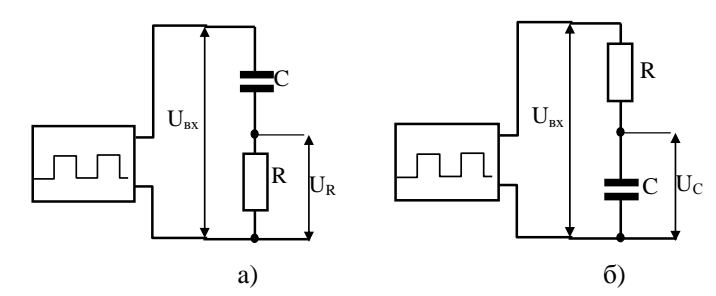

Рисунок 5.4 - Дифференцирующая и интегрирующая цепочки

Дифференцирующая и интегрирующая цепочки характеризуются постоянной времени T=RC, которая представляет собой время, по истечению которого амплитуда выходного сигнала достигает значения 0,9 U<sub>BX</sub>. Если длительность импульса больше, чем т, то выходной сигнал успевает достичь стационарного значения. При обратном соотношении времен стационарное значение не достигается. Выходной импульс как бы обрезается. В упражнении 1 данной лабораторной работе предстоит провести исследование влияния соотношения длительности импульса и постоянной времени на форму выходного импульса.

И еще об одном примере применения прямоугольных импульсов - для настройки широкополосных делителей напряжения (упражнение 2 лабораторной работы). Такой делитель, например, стоит осциллографе, он может быть в вольтметре или милливольтметре переменного тока. Поскольку полоса частот измеряемых сигналов может быть весьма широкой (от единиц до миллионов герц), делитель должен эти сигналы пропускать с одинаковым ослаблением. Иначе неизбежны ошибки в измерении.

Одним из наиболее используемых схемных решений преобразования сигнала в электронике является делитель напряжения. Делитель напряжения состо-

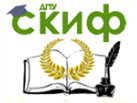

ит из соединенных последовательно резисторов R1 и R2 (рис.1 а). Коэффициент деления находится следующим образом

$$
K_R = \frac{U_{R2}}{U_{Bx}} = \frac{I \cdot R2}{I(R1 + R2)} = \frac{R2}{R1 + R2} = \frac{1}{1 + \frac{R2}{R1}}.
$$
 (1)

Для постоянного тока это единственная характеристика делителя.

Реально параллельно каждому резистору делителя подключены паразитные емкости С1 и С2. которые образованы конструкцией резисторов монтажом. Эти емкости образуют паразитный делитель, коэффициент деления которого зависит от частоты подаваемого на делитель напряжения.

У исправного делителя коэффициент деления не должен зависеть от частоты входного сигнала. Иначе происходит искажение входного сигнала произвольной формы.

Произвести экспресс диагностику частотных свойств делителя можно с помощью генератора прямоугольных импульсов. Амплитуда прямоугольного импульса соответствует постоянному напряжению (или области низких частот). Фронт импульса - соответствует изменению напряжения (или области высоких частот).

Поэтому, если прямоугольный импульс не искажается делителем напряжения, то можно считать, что делитель имеет ровную частотную характеристику.

Если фронт импульса затягивается, то это означает спад коэффициента деления при увеличении частоты. Импульс как для интегрирующей цепочки.

Если на фронте импульса имеется подъем или выброс (импульс как для дифференцирующей цепочки), то это означает подъем коэффициента деления при увеличении частоты.

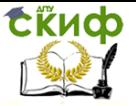

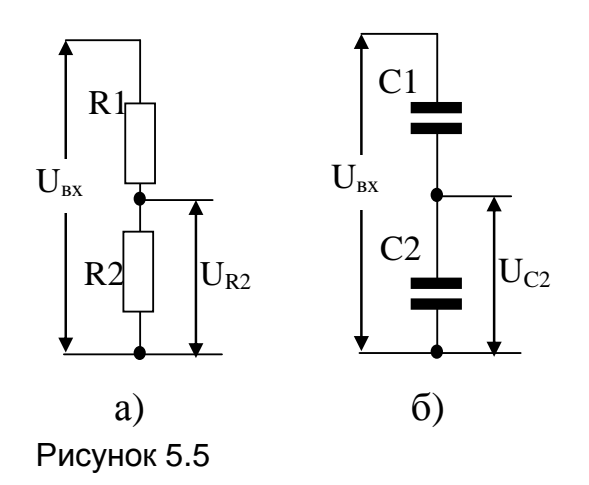

Если рассчитать значения С1 и С2 (для простоты можно считать, что паразитные емкости ВКЛЮчены в значения С1 и С2), то мож-HO сделать

делитель не зависящий от частоты подаваемого напряжения. Нахождение значения этих емкостей и является одной из задач лабораторной работы.

Теоретический расчет этих емкостей основывается на том, что реальный делитель можно рассматривать как, соединенные параллельно резисторный и емкостный делители напряжения.

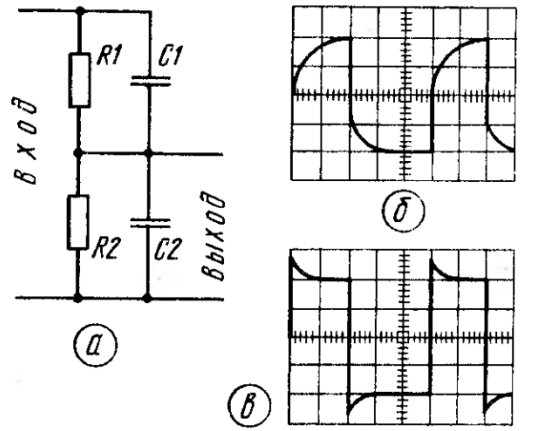

Коэффициент деления ДЛЯ конденсаторного делителя (рис. б) можно найти следуобрающим 30M.

Рисунок 5.6

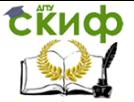

$$
K_C = \frac{\frac{1}{\omega C_2}}{\frac{1}{\omega C_1} + \frac{1}{\omega C_2}} = \frac{\frac{1}{C_2}}{\frac{1}{C_1} + \frac{1}{C_2}} = \frac{C1 \cdot C2}{C2 \cdot (C1 + C2)} = \frac{1}{1 + \frac{C2}{C1}}
$$

Для того, чтобы исключить влияние частоты на коэффициент деления, необходимо (1) приравнять к  $(2)$ :  $K_R = K_C$ .

В итоге получим

$$
\frac{R1}{R2} = \frac{C2}{C1}
$$

Выражение (3) можно представить в виде  $R1 \cdot C1 = R2 \cdot C2 = \tau$ . Отсюда следует вывод: для того, чтобы частотная характеристика делителя была ровной, необходимо чтобы постоянная времени в каждом плече была одинаковой.

# **ХОД РАБОТЫ**

# УПРАЖНЕНИЕ А - Исследование влияния RC элемента на прохождение прямоугольного тестового импульса

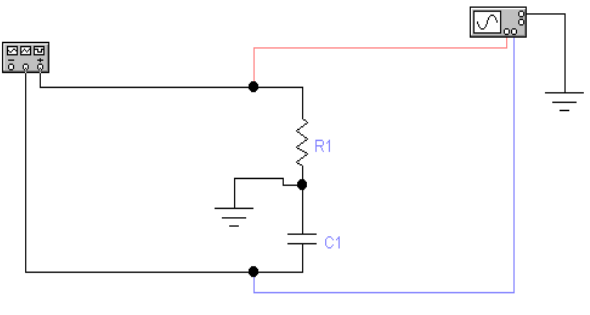

Рисунок 5.7

1. - Соберите на рабочем поле WorkBench RC цепочку в соответствии со схемой (рисунок 5.7). Варианты значений величин резистора и емкости приведеУправление дистанционного обучения и повышения квалификации

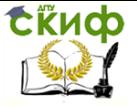

Диагностика и обслуживание РЭСБН

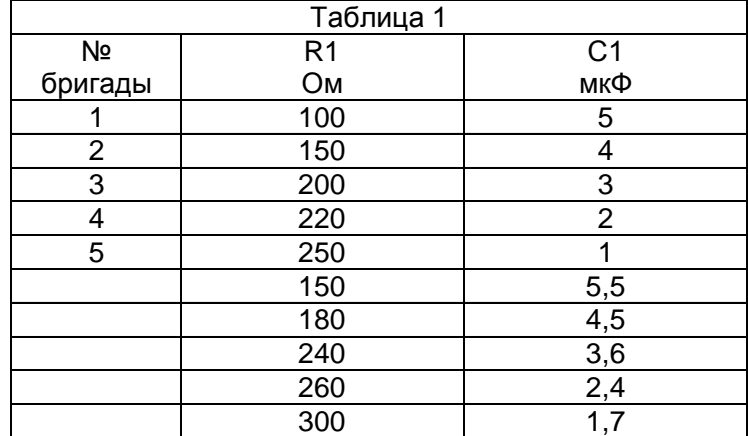

### ны в таблице 1

2. - Рассчитайте постоянную времени RC цепочки:  $\tau = R1 \cdot C1$ . Размерность найденной величины находится из соотношения: Ом-Ф=с или Ом-мкФ=мкс.

3. - Найти, как связано преобразующее действие RC цепочки (дифференцирование на резисторе и интегрирование на емкости) в зависимости от соотношения постоянной времени и периода импульсов. Период импульсов находится по формуле T=1/f. Рассмотреть три случая: а)  $f=10/\tau$ . б)  $f=1/10\tau$  и в)  $f \approx 1/\tau$ . Наблюдаемые эпюры для каждого случая зарисовать для отчета. Для каждого случая провести измерение длительности фронта импульса.

4. - В отчете сделать вывод о возможности использования прямоугольных импульсов в качестве тестового сигнала при диагностировании радиоэлектронных устройств.

5. - Если основываться на том, RC цепочка может специально использоваться как дифференцирующая цепочка (преобразованный сигнал снимается с резистора) или как интегрирующая цепочка (преобразованный сигнал снимается с конденсатора). Сфор-

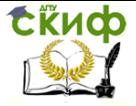

мулировать при каких условиях реализуются указанные применения.

6. – При определенных значения параметров дифференцирующей цепочки и частоты сигнала эффект дифференцирования практически отсутствует. В такой ситуации RC цепочка используется как разделительный элемент между каскадами усилителя. Сформулировать при каких условиях RC цепочка может использоваться как разделительный элемент между каскадами усилителя.

7. – Провести исследования прохождения пилообразного импульса через RC цепочку. Исследование провести в свободном режиме и включить в отчет.

# УПРАЖНЕНИЕ 2 **Исследование использования прямоугольных тестовых импульсов для корректировки частотной характеристики делителя напряжения**

1. – На рабочем столе *WorkBench* собрать схему делителя напряжения (рисунок 5.8).

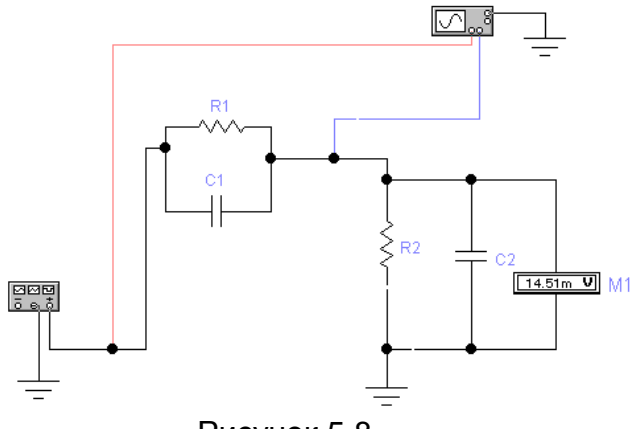

Рисунок 5.8

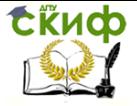

Стартовые значения резисторов и конденсаторов взять из таблицы 3.

В дальнейшем С2 будем считать доступной для корректировки емкостью. Параллельно к ней подсоединяется корректирующая емкость

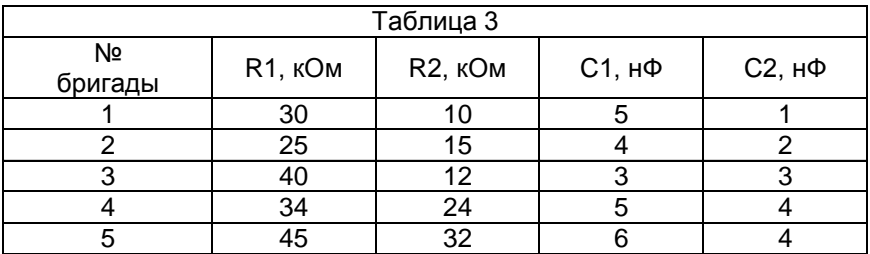

2. – Установить значения исходных данных. На генераторе установить прямоугольные импульсы. Амплитуда 100 мВ, а частота 1 кГц. Включить имитацию работы и зарисовать форму импульса на R2. Из ее формы сделать вывод о форме частотной характеристики делителя.

3. – Снять обычным способом частотную характеристику делителя в исходном состоянии. Для этого на генераторе сигналов выбрать синусоидальную форму. Амплитуду сигнала выбрать равной 100 мВ. Вольтметр настроить на измерение переменного напряжения. Снять зависимость коэффициента деления для исходной схемы делителя (до корректировки частотной характеристики). Данные занести в таблицу

4. – Провести корректировку. Для этого рассчитать необходимое значение С2 по формуле. Установить это значение. Сначала на прямоугольном импульсе провести диагностику частотной характеристики: Если выходной сигнал повторяет форму сигнала генератора, то частотная характеристика ровная и

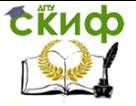

корректировка произведена успешно. Эпюры зарисовать

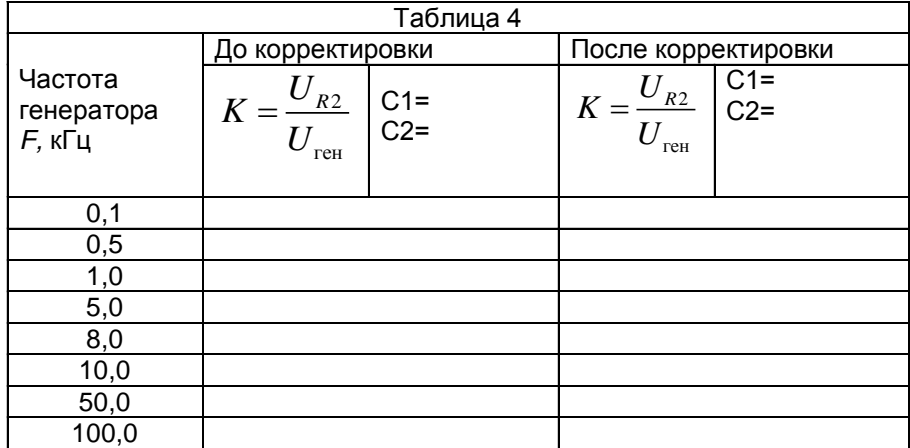

5. - Снять обычным способом частотную характеристику делителя с корректированными емкостями (см. п.3). В отчете графики частотных характеристик до корректировки и после привести на одних осях.

6. - Зарисовать форму выходного сигнала делителя после корректировки. Сделать соответствующие выводы.

# **Вопросы**

- 1. В чем отличие тестовой диагностики от функциональной?
- 2. Что такое мюандр?
- 3. Почему для тестового контроля радиоэлектронных устройств используется мюандр.
- 4. Как влияет на форму импульса дифференцирующая цепочка? Привести пример (схема и форма).
- 5. Как влияет на форму импульса интегрирующая цепочка? Привести пример (схема и форма).
- 6. Что такое постоянная времени?
- 7. Как влияет соотношение постоянной времени и длительности импульса на форму выходного сигнала?

Управление дистанционного обучения и повышения квалификации

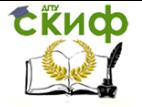

Диагностика и обслуживание РЭСБН